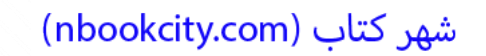

Furbodm.com

Furbo

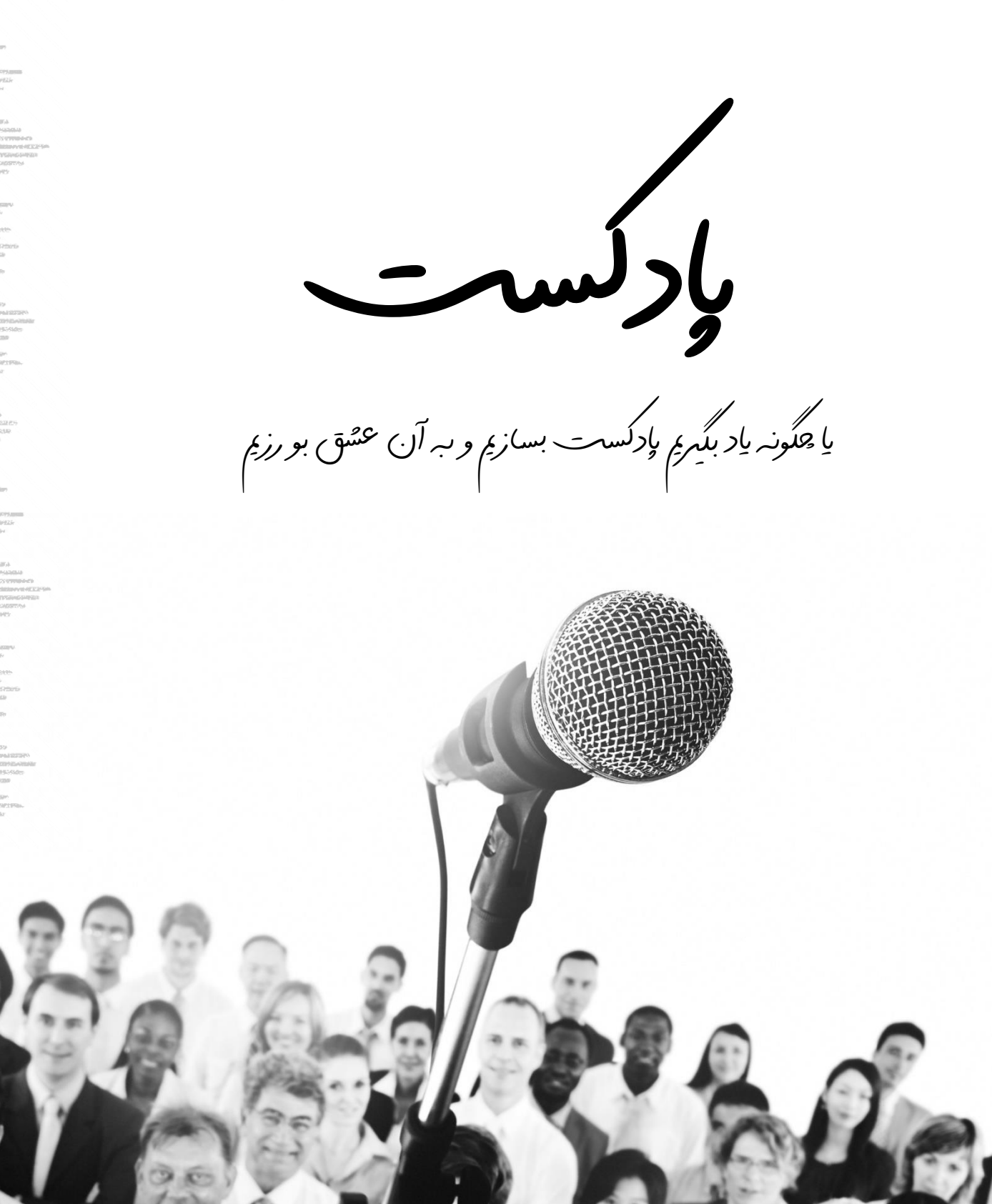

**www.takbook.com** 

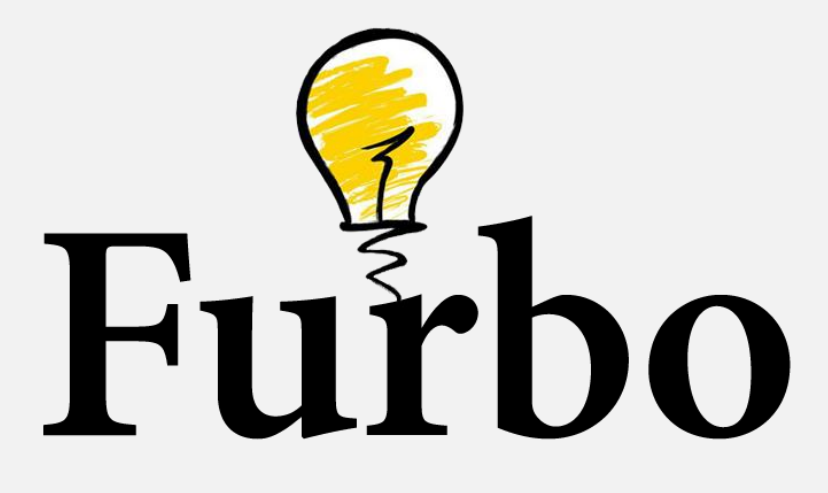

فوربو | راهنما و آموزش بازاریابی دیجیتال

FURBODM.COM

**عنوان کتاب: پادکست؛ یا چگونه یاد بگیریم پادکست بسازیم و به آن عشق بورزیم انتشار: فروردین 1398 – نسخه پیدیاف )رایگان( ویراستار و بازنگری: رضا مسعودنیا - آیدا فوالدی نویسنده و صفحهآرایی: رضا توکلی کاری از: وب سایت فوربو دیجیتال مارکتینگ**

## **با کتابهای الکترونیک فوربو بهتر یاد بگیرید!**

**وب سایت فوربو که در زمینه آموزش دیجیتال مارکتینگ فعالیت میکند، در نظر دارد مقاله های مهم سایت خود را به شکلی نو در قالب کتاب الکترونیک، جهت یادگیری بهتر، به کاربران ارائه دهد. این سری کتاب ها به صورت رایگان در سایت فوربو و کتاب خانههای اینترنتی منتشر می شوند.** 

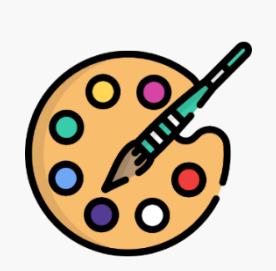

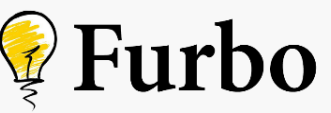

**عنوان سایت: فوربو موضوع: بازاریابی دیجیتال صاحبامتیاز: مجموعه زندگی Furbodm.com :نشانی**

#### **راههای ارتباطی**

**Furbodm.com/contact info@furbodm.com Reza98.Tavakoli@gmail.com All Social Media: @Furbodm**

### **کپیرایت**

**به موجب ماده ۵ قانون حمایت از مولفان، مصنفان و هنرمندان مصوب ،13۴8/1۰/11 کلیه حقوق ا ی ن کتاب برای فوربو محفوظ می باشد و هیچ شخص حقیقی و حقوق ی حق استفاده تجاری، فروش، کپی بردار ی )کل یا قسمت ی از متن( و ویرا ی ش آن را بدون اجازه کتبی از نویسنده و وب سایت فوربو ندارد.** 

**بازنشر، انتشار و به اشتراک گذاری فایل کتاب در سایت ها، وبالگها، انجمن ها و رسانه های اجتماعی هیچ منعی نداشته و ممنون شما نیز خواهیم بود :(**

## فهرست

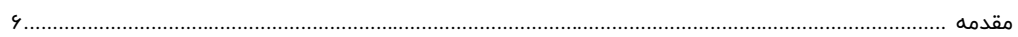

## بخش اول – آمادهسازی و تهیه محتوا

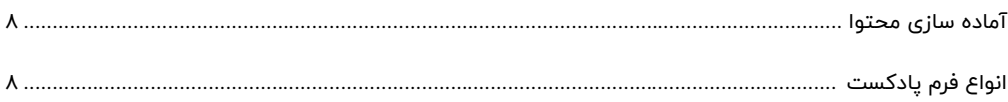

### بخش دوم – ضبط صدا

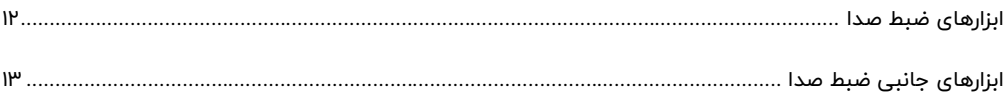

### بخش سوم – تدوين

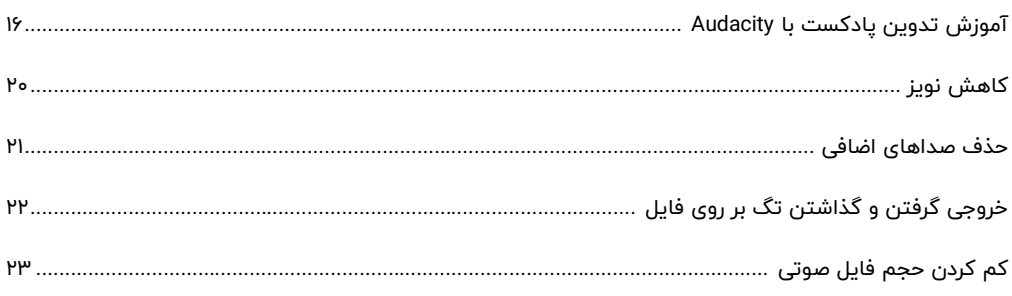

## بخش چهارم – انتشار پادکست

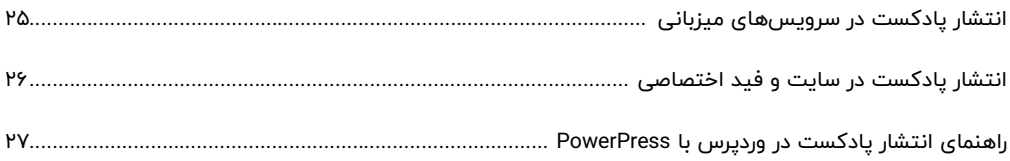

## بخش پنجم – آپلود قسمتها

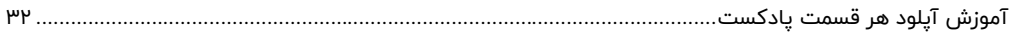

## **بخش ششم – انتشار پادکست در سرویس های معتبر پخش پادکست**

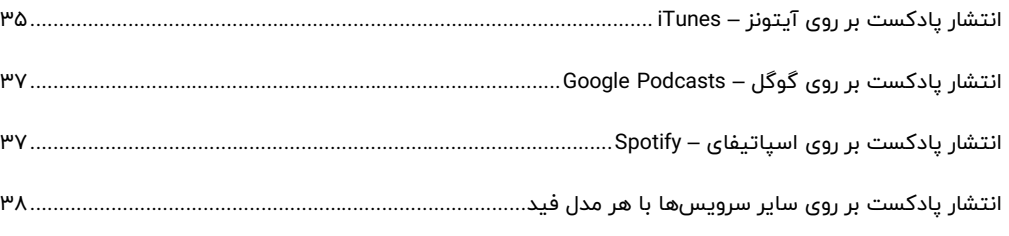

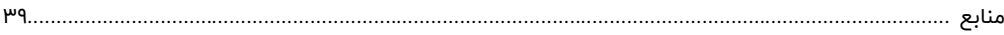

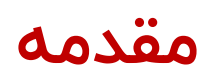

با احترام به فیلم مورد عالقه ام؛

دکتر استرنجلاو یا: چگونه یادگرفتم دست از هراس بردارم و به بمب عشق بورزم ۞

خوشحالم که در حال مطالعه این کتاب الکترونیک هستید. فقط امیدوار م که راهنمای خوبی برای ساخت پادکست باشه. خوشحال میشم که نظرتون در مورد کتاب رو برام ارسال کنید.

پادکست (Podcast) یک مدل ارائه محتوا به صورت صوتی است. بسیاری از آن بهعنوان رادیو اینترنتی یاد میکنند. کلمه پادکست ترکیب دو واژه iPod (دستگاه پخش موزیک اپل) و Broadcast (پخش -گسترده) است که در سال ۲۰۰۴ توسط بن همرزلی در روزنامه گاردین «مقاله انقلاب شنیداری» عنوان شد.

پادکست از طریق فید RSS توزیع میشود. افراد تولید کننده یا همان پادکسترها (Podcaster) اپیزودهای خود را از طریق این فید در اختیار مخاطبان میگذارند و آنها میتوانند توسط اپلیکیشنها و سرویسهای پخش پادکست، هر زمان که خواستند به قسمت های یک پادکست گوش دهند.

برای گوش دادن، ساده ترین راه استفاده از اپلیکیشن های پادکست است. مرجع تمامی پادکست ها، اپل و سرویس Apple Podcasts این شرکت است. کافی است به این اپلیکیشن در دستگاه iOS خود بروید و هر پادکستی را که میخواهید گوش دهید. بر روی اندروید هم گوگل با توسعه Google Podcasts راهی مشابه اپل را پیش گرفته است. در این بین سرویسهای دیگری مانند کست باکس (CastBox)، استیتچر (Stitcher)، اورکست )OverCast )و... نی ز راه گوش دادن به این مدل محتوا را آسان کرده اند.

سرویسهای پخش موزیک مانند ساندکلاد (Soundcloud) و اسپاتیفای (Spotify) نیز از پادکست پشتیبانی میکنند و برخی پادکستها بر روی این دو سرویس هم منتشر میشوند. اما کانال اصلی توزیع همان فید RSS است که مخاطبین می توانند بر روی هر اپلیکیشن که از این فرمت پشتیبانی میکند، محتوای شما را گوش دهند.

برای تهیه و تولید پادکست هم باید اقداماتی را انجام دهید تا بتوانید به مرحله نهایی یعنی انتشار در سرویسهای پادکست برسید. در این کتاب در ۶ قدم سعی شده دید کلی نسبت به پادکست و فضای تولید آن بهشما بدهیم . اولین قدم برای آماده سازی و تهیه محتوا است.

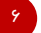

## **بخش اول – آمادهسازی و تهیه محتوا**

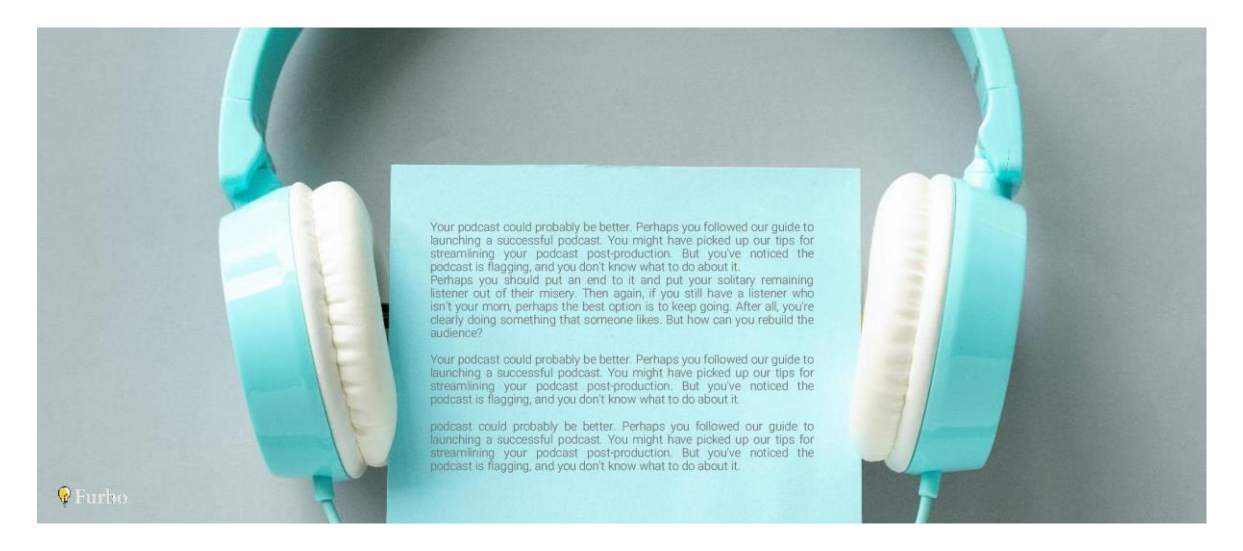

#### **آمادهسازی محتوا**

اولین قدم برای شروع و ساختن یک پادکست خوب، توجه به محتوایی است که میخواهید آن را ارائه دهید. در این مقاله کاملا در خصوص فضای پادکست فارسی مثال خواهیم زد. در بین پادکستهای فارسی موضوعات بسیاری وجود دارند که به آن ها تا کنون پرداخته نشده است. اما اگر ساخت پادکست همراه با عالقه شما نباشد، به گفته بسیاری از پادکسترها، بهجایی نمی سد.

در مقالات مربوط به بازاریابی بارها اشاره کردیم که برای شروع بهتر است از نیچ مارکتینگ استفاده کنید. یعنی دست روی یک موضوع خاص بگذارید. در پادکست هم شما میتوانید بهترین پادکست را داشته باشید، اگر در خصوص موضوع مورد علاقه خود آن را تولید و پخش کنید. اگر موضوع موردنظر شما حتی اگر کوچک باشد اما بتوانید علاقهمندان اندک به آن موضوع را جذب خود کنید، موفق عمل کردهاید.

برای شروع پادکست در هر موضوع ی که به آن عالقه دارید میتوانید منابع و اطالعات مختلف را کنار هم بگذارید و به یک جمع بندی برای ارائه آن برسید. پادکست ها انواع مختلفی دارند، اما مدل مرسومی که اغلب از استفاده می کنند و میتوانید به تنهایی از پس آن بر بیا یید، مدل »پادکست تک نفره« یا به اصطالح One Man Show است. برای اینکه با سبکهای مختلف پادکست آشنا شوید در ادامه ۶ مورد مرسوم را معرفی خواهیم کرد.

#### **انواع فرم پادکست**

#### **پادکست تک نفره – یک میزبان**

پادکست تکنفره یا Solo Podcast سادهترین و همچنین مرسومترین مدل است که امروزه شاهد آن هستیم. این نوع پادکستها که به One Man Show نیز معروفاند، شامل ارائه محتوا توسط یک شخص (میزبان – Host) جلوی میکروفون است. چه از روی متن و چه از روی دادههای از پیش تعیین شده، شخصی بهشما اطلاعاتی را – در هر موضوع- منتقل میکند. اگر محتوای با کیفیت و ارزشمندی در هر موضوعی که بهآن علاقه دارید، آماده کردید، بهترین مدل ارائه برای شما همین پادکست تکنفره است.

#### **پادکست مصاحبه ای**

پادکست مصاحبهای یا The Interview Podcast شامل مصاحبه یک شخص (میزبان) با فرد دیگری است که به یکی از قسمتهای برنامه دعوت میشود. در پادکست مصاحبهای محتوایی از پیش آماده نمیشود، بلکه وظیفه میزبان این است که سوالاتی را یادداشت کرده و در حین گفتگو اطلاعات بیشتری را از مصاحبهشونده بگیرد.

#### **پادکست م یزگرد**

پادکست میزگرد یا پنل گفتگو – Panel Show or Rouad Table Podcast گونهای از فرمهای پادکست است. در این مدل ممکن است میزبان بیشتر از یک نفر و طبیعتا مهمان ها هم بیشتر از یک نفر باشند. در پادکست های فرم می زگرد تمامی افراد بهصورت همزمان در خصوص یک موضوع خاص با یک دیگر گفتگو میکنند. گفتگو افراد موافق و مخالف یک موضوع، جذابیتی است که اینگونه از پادکستها دارند. از ویژگیهای بارز این فرم پادکست هم میتوان به مدیریت سخت زمان و مهمانها اشاره کرد. همچنین معمولا پادکستهای میزگرد یا پنل گتفگو، طولانی هستند و کمتر وقفهای در بین آنها است.

 $\lambda$ 

#### **پادکست با دو می زبان – می زبان ی مشترک**

پادکست با دو میزبان – Co-Hosted Podcast یا به بیان دیگر پادکست با بیشتر از یک میزبان – Multi Host Podcast مدلی از پادکست مشابه پادکست تکنفره است. یعنی کاملا وظایف میزبان نصف میشود و یا هر کدام در خصوص موضوعی نظرات خود را ارائه میدهند. پادکستهای با دو میزبان معمولا فضای کمدی و بامزهای دارند و در صورتی که بتوانند در کنار زنده نگهداشتن حال1هوای پادکست، محتوای با ارزشی را هم منتقل کنند، شانس بالایی برای پرطرفدار شدن دارند.

#### **پادکست قصه گو**

پادکست قصهگو یا داستانسرایی – Storytelling Podcast یکی از پرطرفدارترین فرمهای پادکست است. قصه گفتن و جذب مخاطب از این طریق همواره توسط مختصصین بازاریابی تایید شده است و در فضای پادکست هم همین قانون حکم فرماست. مخاطب می تواند راحت تر از مدل های دیگر با فرم قصهگویی شما جذب پادکست شما شود. پادکستهای قصهگو خودشان به دو زیر دسته تقسیم میشوند. اول) قصهگو – غیر داستانی و دوم) قصهگو – داستانی

#### **پادکست قصه گو غیر داستانی**

پادکست قصه گو غیر داستانی – Podcast Storytelling Fiction-Non مدل ی مرسوم تر نسبت به قصه گو داستانی است. در این مدل پادکست در اصل داستانی تعریف میشود اما نوع روایت فرق میکند. نوع ارائه میتواند کاملا لحنهای متفاوت داشته باشد و از زبان اشخاص مختلف و منابع مختلف نکاتی مطرح شود. حتی در این مدل پادکستها ممکن است بریدهای از صدای اشخاص دیگر (یا صدای مستند و یا فیلمی در مورد سوژه قسمت مربوطه) پخش شود. پادکستهای قصهگو غیر داستانی میتواند نتیجه تحقیق و بررسی روز نامه نگاران و افراد متخصص در مورد یک داستان و روایت باشد. پادکستهای مطرح و پرطرفدار انگلیسی Life American This و Serial جز این دسته از پادکست قرار می گیرند .

#### **پادکست قصه گو داستانی**

پادکست قصهگو داستانی – Fiction Storytelling Podcast هم فرم دیگر از پادکست قصهگو است. در این حالت کاملا با یک قصه و داستان طرف هستیم. یعنی میزبان یا میزبانهای یادکست در نقش گوینده صدای شخصیت ها قرار میگیرند و داستانی را همانند یک فیلم و سریال، در پادکست پیش می برند. البته ای ن مدل پادکست ممکن است توسط یک میزبان انجام شود و آن نقش راوی داشته باشد. همهچیز بستگی به سبک داستان و مدل پیشروی آن دارد. در بین پادکستهای انگلیسی بسیاری از نویسندگان داستانهای خود را از طریق این مدیوم برای مخاطبین تعریف میکنند و طرفداران بسیاری نیز دارند.

#### **پادکست ترکیبی**

پادکست ترکیبی – Podcast Hybrid مدل ی از پادکست است که می تواند ترکیب چندین فرم دیگر باشد. برای مثال در یک پادکست تک $نفره ممکن است، داستانی تعریف شود و سپس در خصوص داستان با کسی$ بهعنوان مهمان مصاحبهای هم انجام شود. مجلههای صوتی – Audio Magazine هم جز این دسته از یادکستها قرار میگیرند. در مجلههای صوتی امکان دارد چندین میزبان حضور داشتنه باشند و همچنین بین

9

آن از قطعههای موسیقی کامل استفاده شده باشد. مصاحبه و پرسش و پاسخ از دیگر بخش هایی است که در مجلههای صوتی وجود دارد.

در هر یک از فرمهای مربوط به پادکست بخواهید وارد شوید، باید به محتوای قابل ارائه خود توجه داشته باشید. مخاطبین فقط برای صدای شما پادکست را دنبال نمیکنند، بلکه باید محتوای جذابی را بهآنها ارائه دهید. بالاحره هر پادکست مخاطبین خود را دارد و هیچوقت سعی نکنید برا جذب مخاطب همه را راضی کنید.

موضوعی که به آن علاقه دارید و دوست دارید در خصوص آن صحبت کنید و اطلاعاتی را به علاقهمندان دیگر منتقل کنید، انتخاب کرده و در یک چارچوب که برای خود تعیین میکنید، پادکست را شروع کنید. با توجه به حجم محتوای شما و موضوعات قابل بحث پادکست شما میتواند بهصورت روزانه، هفتگی، یک هفتهدرمیان، ماهانه منتشر شود. البته هیچ الزامی برای انتشار با برنامه وجود ندارد و ا ین شما هستید که زمان که بخواهید، میتوانید قسمت جدید خود را منتشر کنید، اما بهتر است با یک نظم و برنامه کار پادکستسازی را شروع کنید.

برای اینکه صدای شما در ضبط بهتر شنیده شود و بهاصطلاح روان کلمات و جملات را بیان کنید، میتوانید پیش از قدم دوم یعنی ضبط صدا، بهصورت کامل متن چیزی که باید آن را بیان کنید را آماده داشته باشید و در کنار خود قرار دهید .

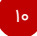

## **بخش دوم – ضبط صدا**

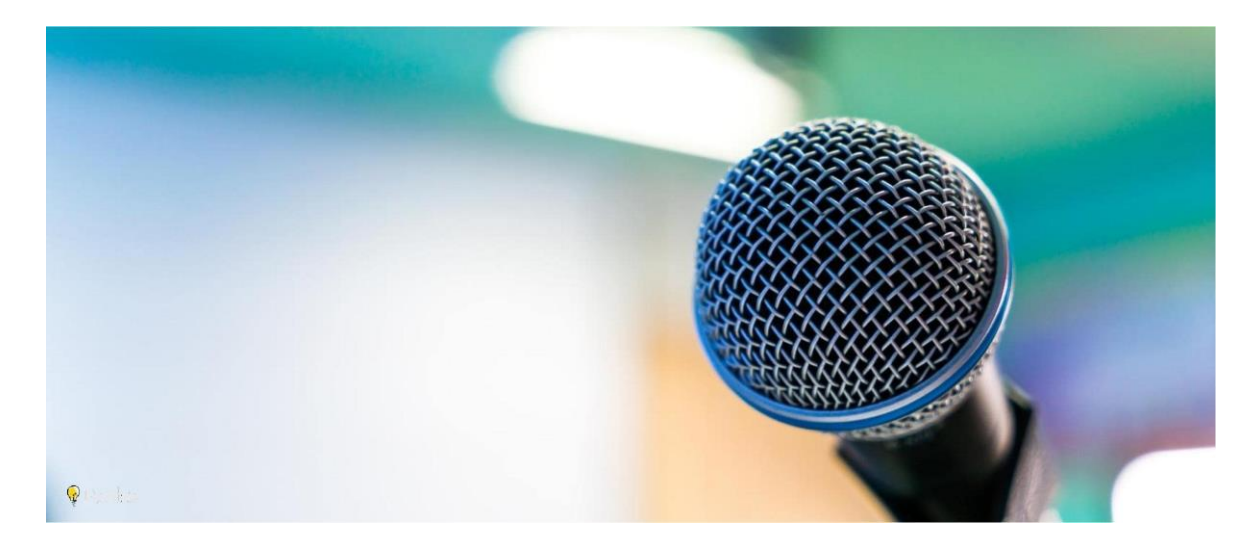

#### **ضبط صدا**

در این قسمت شما باید محتوای آماده کردید را بیان کنید. برای شروع پادکست اصال نیازی به داشتن یک میکروفون و یک استودیو حرفه ای نیست. تنها کافی است چند تکنیک ساده را انجام دهید تا کیفیت صدای مطلوبی را ضبط کنید .

#### **ابزارهای ضبط صدا**

#### **موبایل**

موبایل اولین وسیله شما برای شروع ضبط صدا می تواند باشد. کیفیت ضبط صدا در موبایل اصال بد نیست و اگر در یک محیط آرام و با کمترین جریان انتقال هوا، با آن ضبط را انجام دهید، می توانید نتیجه بسیار خوبی از آن بگیرید.

یکی از سرویسهای میزبانی پادکست بهنام انکر (Anchor) بر روی موبایل اپلیکیشنی را منتشر کرده که میتواند کار ضبط و تدوین صدا را نیز برای شما آسان کند. البته در قدم بعدی با تدوین بیشتر آشنا می شویم، اما در همین اپلیکیشن اندروید و آیاواس، می توانید بهراحتی نویز را کمتر کرده و همچنین قسمت هایی را ببرید و یا موسیقی به صدای خود اضافه کنید. همه این کارها را با موبایل میتوان انجام داد.

#### **ضبط کننده صدا**

ضبط کننده صدا (Audio Recorder) هم وسیله خوبی برای ضبط صدا در پادکست است. معمولا از ضبط کنندههای صدا برای تهیه و ضبط پادکستهای مصاحبه ای استفاده می کنند. با این که کمی قرار دادن از بر روی سطوح مختلف و در حالت های مختلف سخت است اما شفافیت و کیفیت صدای بهتری نسبت به موبایل دارد. پس از ضبط باید فایل صوتی را بر روی حافظه جانبی به کامپیوتر شخصی منتقل کنید و تدوین را انجام دهید.

#### **میکروفون**

طبیعتا حرفه ایترین و بهترین کیفیت ضبط صدا را میتوان با میکروفونی که برای این کار ساخته شده است، داشت. اما اصال برای شروع توصیه نمیشود که به سراغ خرید میکروفون بروید. محتوای شما اگر آن قدر با ارزش و جذاب باشد، مخاطبین خود را پیدا می کند و صرفا کیفیت باالی صدای یک شخص، موجب محبوبیت پادکست آن نمی شود .

میکروفونها نیز انواع مختلفی دارند. از آنجایی که قصد داریم بهشما راههای ساده و ارزان را معرفی کنیم، مسلما میکروفون های استودیویی که نیاز به کارت صدا جداگانه و تجهیزات حرفه ای دیگری دارند را معرفی نخواهیم کرد. مدلی که در این بخش بهشما معرفی خواهیم کرد، میکروفونهای کندانسر (Condenser) یو اسبی است. این دسته از میکروفونها با قیمت مناسب تری نسبت به میکروفون های استودیویی در دسترس عموم هستند. با خرید این دسته از میکروفونها، می توانید آن ها را بهراحتی به لپتاپ و کامپیوتر شخصی خود وصل کنید.

راحتی استفاده با USB و بدون نیاز به کارتصدا اضافی و همچنین کیفیت صدای با شفاف و مطلوب از ویژگی های میکروفون های کاندانسر یو اسبی است. یکی از بهترین شرکت های تولیدکننده این میکروفون ها Blueنام دارد که بسیاری از پادکسترها و همچنین یوتوبرها برای ضبط کارهای خود از آن استفاده می کنند.

میکروفون های این شرکت بسیار استاندارد طراحی شده اند و عالوه بر پایه اصلی، قابلیت اتصال به گیره ها و نگهدارنده های مکانیکی دیگر را دارند.

#### **ابزارهای جانبی برای ضبط صدا**

باز هم برای شروع نیازی به این تهیه این ابزار ندارید اما پادکستهایی که بهترین کیفیت صدا را دارند از دو ابزار جانبی برای ضبط استفاده می کنند.

#### **پاپ فی لتر**

برخی حروف مانند حرف «پ» زمانی که ادا میشوند، بادی از دهان همراه آنها خارج میشود. کافی است دستتان را جلوی دهان گرفته و بگویید «پ» تا هوای خارج شده از دهان را متوجه شوید. زمانی که جلوی میکروفون قرار میگیرد این صداها بسیار گوش را اذیت میکند. برای رفع آن میتوانید از یک پاپ فیلتر (Pop Filter) استفاده کنید. با قرار دادن این ابزار جلوی میکروفون بادهای خارج شده از دهان کوچک ترین تاثیری بر روی ضبط شما نخواهند داشت.

#### **فوم اکوستیک**

اگر دقت کرده باشید در اتاق های ضبط صدای حرفه و استود یویی بر روی د یوار از فوم های مخصوص ی استفاده شده است که هر کدام وظیفه ثابت نگهداشتن هوا را دارند. در اصل این فومها کمک میکنند تا کمترین جریان هوا هنگام ضبط وجود داشته باشد. در صورتی که پادکست پرمخاطبی داشتید و یا دوست دارید از همان ابتدا کیفیت صدای بسیار بالایی را ارائه دهید، میتوانید از این فومها در ابعاد مختلف خریداری کنید و در کنار میکروفون خود قرار دهید.

برای ضبط پادکست بهتر است میکروفون را در جایی قرار دهید که کمترین جریان هوا را داشته باشد. و اگر توانستید از این فومها در کنار آن استفاده کنید. البته همه پادکستها از این فومها استفاده نمیکنند و شما هم میتوانید از روشهای خلاقانهای ۞ برای این کار کمک بگیرید.

استفاده از بالش، پتو، کوسن مبل و هر وسیلهای که بتوان محیط آرامی در آن ساخت، بهشما کمک میکند که کیفیت صدای بسیار خوبی داشته باشید. محیط ضبط چندین پادکست فارسی را میتوانید در توییتر مشاهده کنید که به این شکل کار ضبط را انجام میدهند. بهشخصه در پادکست فوربو با یک تکنیک دیگر، کیفیت بسیار بالایی را خروجی گرفتهام. بهجای درست کردن محیطی اطراف میکرفون، روکشی پارچهای (۳لایه) درست هم|ندازه حجم میکروفون (Bule Snowball) به دور آن کشیدهام تا دیگر نیازی به فوم اکوستیک و اختصاصی دادن محیطی خاص برای آن نباشد.

زمانی که همه امکانات برای ضبط فراهم شد، دیگر کافی است جلوی میکروفون حاضر شوید و متن و محتوای خود را ارائه دهید. بهدلیل نداشتن اطلاعات کافی در خصوص فنبیان و لحن برای اجرا توصیهای در این قسمت نداریم. اما تا جایی ممکن است با صدای بلند و کاملا شمردهشده کلمات را بیان کنید. نگران آرام صحبت کردن هم نباشید، زیرا در اپلیکیشنهای پادکست، ابزاری برای تنظیم سرعت صدا وجود دارد و شنوندگان بهراحتی میتوانند میزان سرعت را تغییر دهند.

١٣

سعی کنید در متن خود پارگراف،ای مشخصی را تعیین کنید و هنگام طبط آنها را بهصورت کامل ضبط کنید. در واقع یعنی در بین پاراگرافها توقفی نداشته باشید تا صدای ضبط شده زندهتر بهنظر برسد. آب را هم در کنار فراموش نکنید! در ضمن نگران صداهای ریز ایجاد شده در بین ضبط نباشید و به ضبط خود ادام دهید. در قدم سوم یعنی تدوین طریقه حذف این صداها را خواهیم گفت.

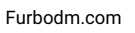

**بخش سوم – تدوین** 

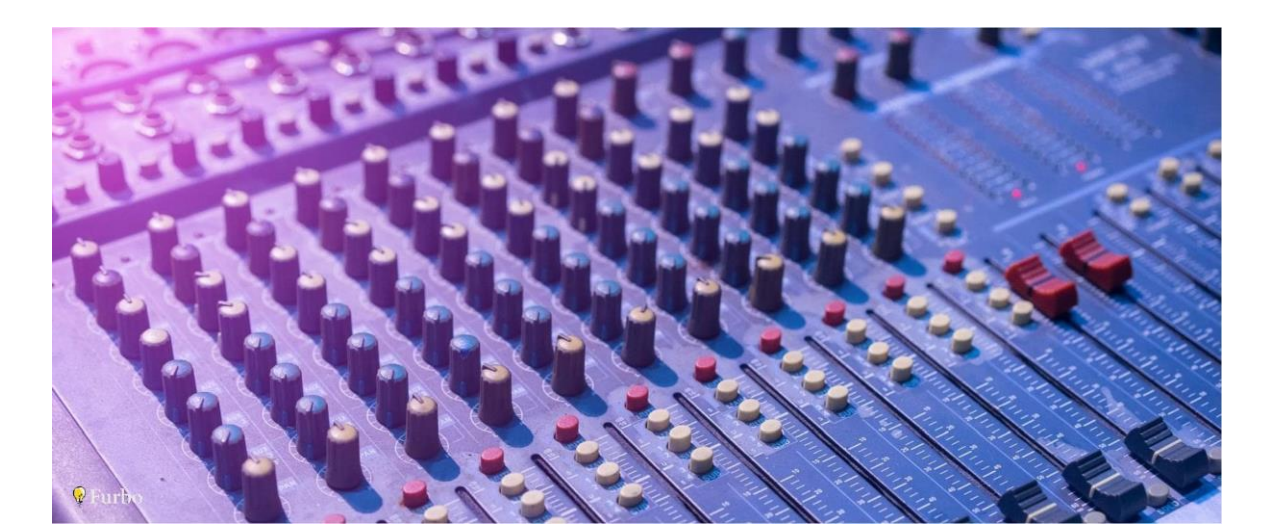

#### **تدوین**

تدوین مرحله آخر آمادهسازی فایل نهایی یادکست است. هر اپیزود پادکست شما پس از ضبط باید توسط برنامههای تدوین صدا، تدوین شود. قسمتی از آن بریده شود، نویز آن برطرف شود، موزیک به اول و آخر اضافه شود، همگی بخشهایی از تدوین یک قسمت هستند.

کار تدوین صدا بهسادگی انجام میشود و هیچگونه مهارت و یا تخصص فنی لازم نیست که از پیش بلد باشید . دو ابزار تدوین صدا حرفه ای که برای ویندوز و مک در دسترس هستند Audition Adobe و Audacity نام دارند. نرم افزارهای دیگری مانند GarageBand، Tune-Auto، Live Ableton و... هم برای تدوین صدا به کار میروند اما در این مقاله قصد داریم نحوه کار با Audacity را که یکی از سادهترین و در عینحال کاربردیترین نرمافزارهای تدوین صدا است را به شما آموزش دهیم. همچن ین الزم به ذکر است که این نرم افزار بهصورت کاملا رایگان منتشر شده است.

#### **آموزش تدوین پادکست با Audacity**

فرض می کنیم که فایل نهایی شما آماده شده است و تنها آن را در این نرمافزار باز کرده اید. اما باید گفت که اگر ضبط کننده و یا میکروفون استفاده می کنید، میتوانید بهصورت مستقیم فایل را در نرمافزار Audacity ذخیره کنید. مطابق تصویر زیر برای مثال کل فایل این قسمت پادکست شما یک دقیقه و 30 ثانیه شده است. در ادامه چند عمل ساده که چارچوب کلی پادکست شما را شکل می دهند را بررسی میکنیم.

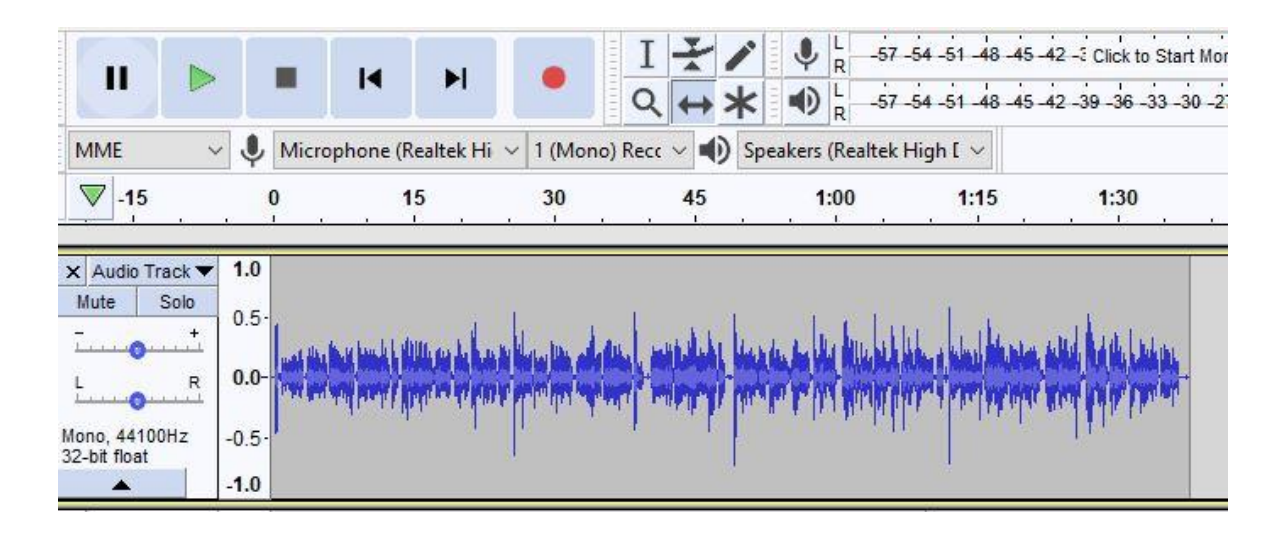

در اولین قدم میخواهیم بهابتدای فایل ضبط شده قطعه موسیقی اضافه کنیم. برای این کار لازم است فایل موسیقی را از طریق منوی File سپس Import و زیرمنو Audio به صفحه نرمافزار اضافه کنید. همچنین کلید ترکیبی این کار I+Shift+Ctrl است. مطابق تصویر زیر فایل موسیقی دقیقا زیر فایل ضبط شده شما قرار میگیرد.

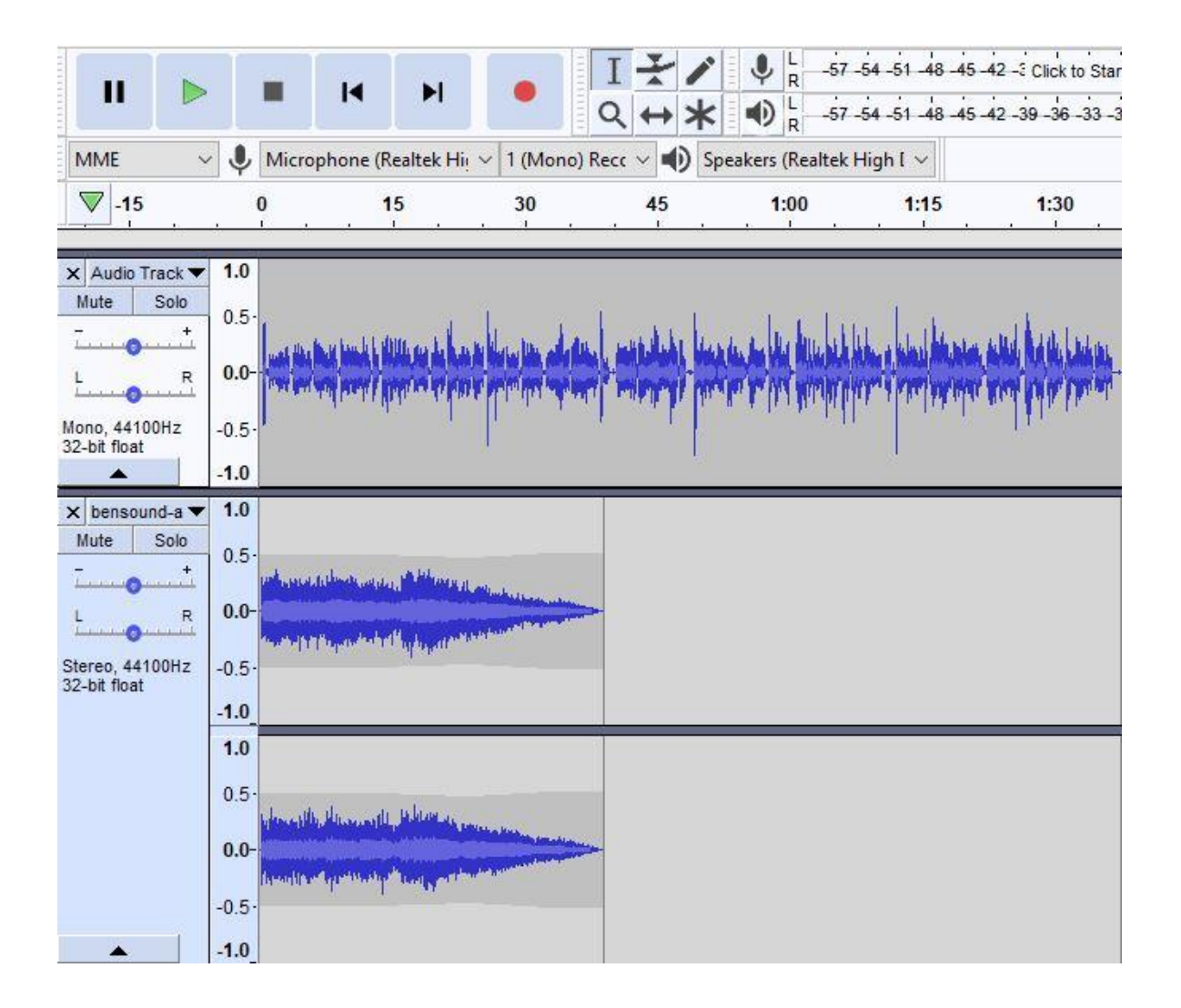

خب اگر هماکنون فایل رو Play کنید متوجه می شوید که فایل صوتی شما با موسیقی روی هم قرار گرفته و احتماال صدای موسیقی خیلی زیاد است. برای اینکه در ابتدای فایل تنها موسیقی پخش شود باید از ابزاری که در تصویر زیر مشاهده میکنید، استفاده کنید. با استفاده از ابزار Time Shift میتوانید فایلهای صوتی را جابه جا کنید. مطابق تصویر زیر فایل اصلی ضبط شده را کمی بهجلو می بریم.

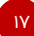

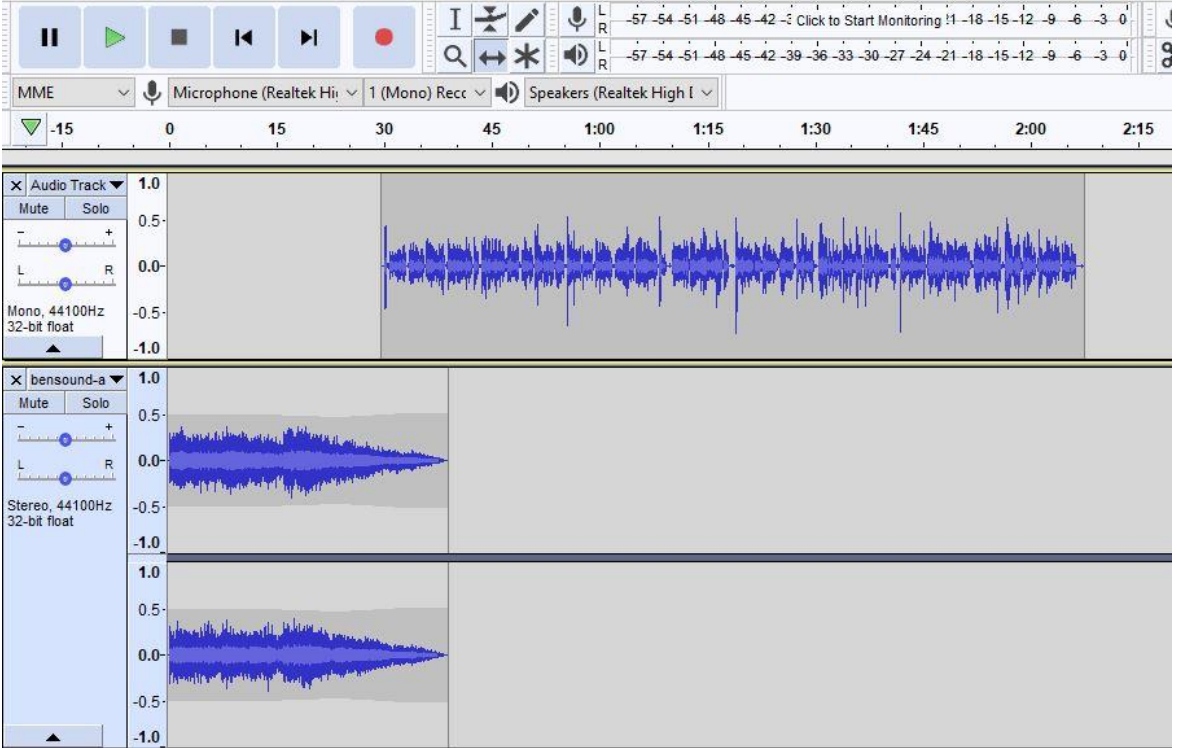

حال قصد داریم کمی صدای موزیک را کمتر از صدای فایل ضبط شده خود کنیم. برای اینکار مطابق تصویر زیر، از ابزار Envelope استفاده می کنیم. با استفاده از این ابزار دو نوار در باال و پایین فایل قرار می گیرند که میتوانید آن ها را به راحتی با ماوس باال و پایین کنید. برای اینکه صدا در ابتدا بلند باشد و هنگامی که به فایل ضبط شده شما می رسد، میزان بلندی آن کم شود می توانید مطابق تصویر زیر عمل کنید. همچنین عالوه بر اینکار می توانید از منوی Effect حالت Out Fade را برای انتهای فایل موسیقی استفاده کنید. برای انتخاب

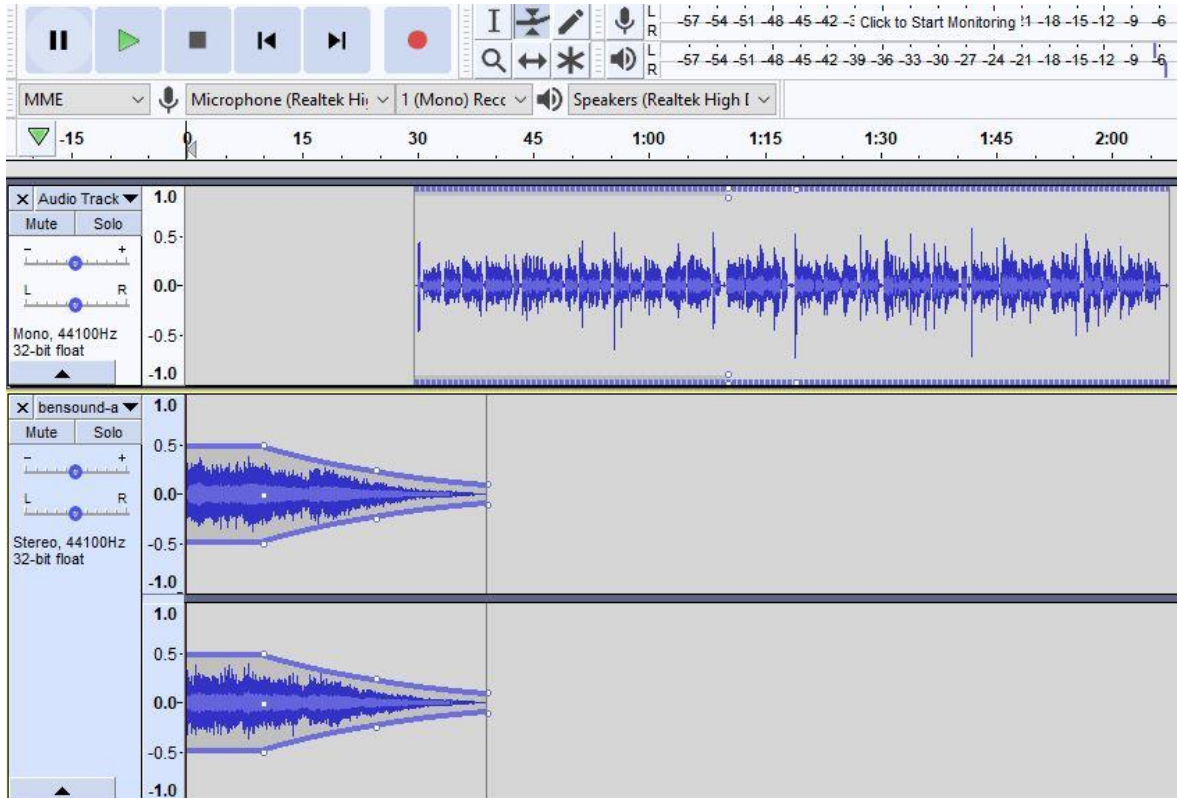

قسمتی از هر فایل در نرم افزار، بر روی همان حال اول که ابزار Selection نام دارد، )کلید میانبر 1F)می توانید قسمتی از فایل را انتخاب کنید و سپس Effect مربوطه را روی آن اعمال کنید.

طبیعتا فایل ضبط شده شما بیشتر از ۱ دقیقه و ۳۰ ثانیه است. برای اینکه بتوانید بین قسمتهایی از فایل خود، موسیقی قرار دهید تا شنونده خسته نشود، لازم است با یک ابزار کاربردی دیگر در نرم|فزار تدوین صدا Audacity آشنا شوی د. ابزار بعدی در منوی Edit و زیرمنوی Boundaries Clip و قسمت Split قرار دارد. که البته بهتر است از کلیدهای ترکیبی Ctrl+I برای راحتی بیشتر کار استفاده کنید.

با استفاده از این ابزار میتوانید فایل صوتی خودتان را به دو قسمت تقسیم کنید و با استفاده از ابزار Time Shift دو قسمت را از هم جدا کنید و بین آن هم از فایل موسیقی استفاده کنید.

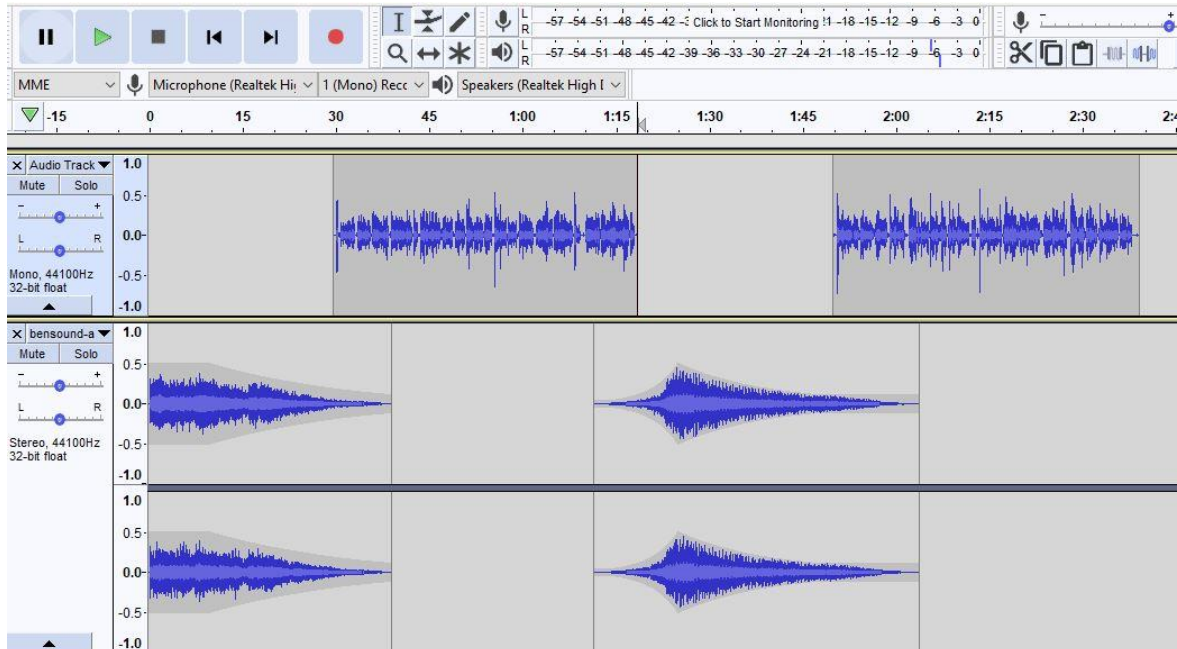

برای اینکه فایل موسیقی بهتر شنیده شود، میتوانید در ابتدای آن از افکت Fade In استفاده کنید. تا صدا از کم به زیاد تغییر کند و سپس در انتها مجدد از افکت Fade Out استفاده کنید.

با همین ابزار ساده بهراحتی میتوانید فایلهای ضبط شده خود را تدوین کنید. در ادامه شما را با دو تکنیک دیگر برای گرفتن خروجی بهتر آشنا میکنیم.

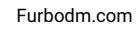

19

#### **کاهش نویز**

برای اینکه فایل نهایی شما دارای کمترین نویز و صدای اضافی باشد، میتوانید از منوی Effect بر روی گزینه Noise Reduction کلیک کنید. بهتر ابتدای قسمتی از فایل خود را تست کنید تا ببینید چه میزان حساسیت برای نویز مناسب فایل شماست و سپس بر روی همه فایل، تغییرات را اعمال کنید.

بعد از وارد شدن به قسمت کاهش نویز، ابتدا باید بعد از انتخاب فایل خود، بر روی Get Noise Porfile کلیک کنید تا فایل آماده تغییرات شود. سپس مجدد باید به قسمت Noise Reduction از منوی Effect برگردید و حال تغییرات را بهصورت دستی اعمال کنید.

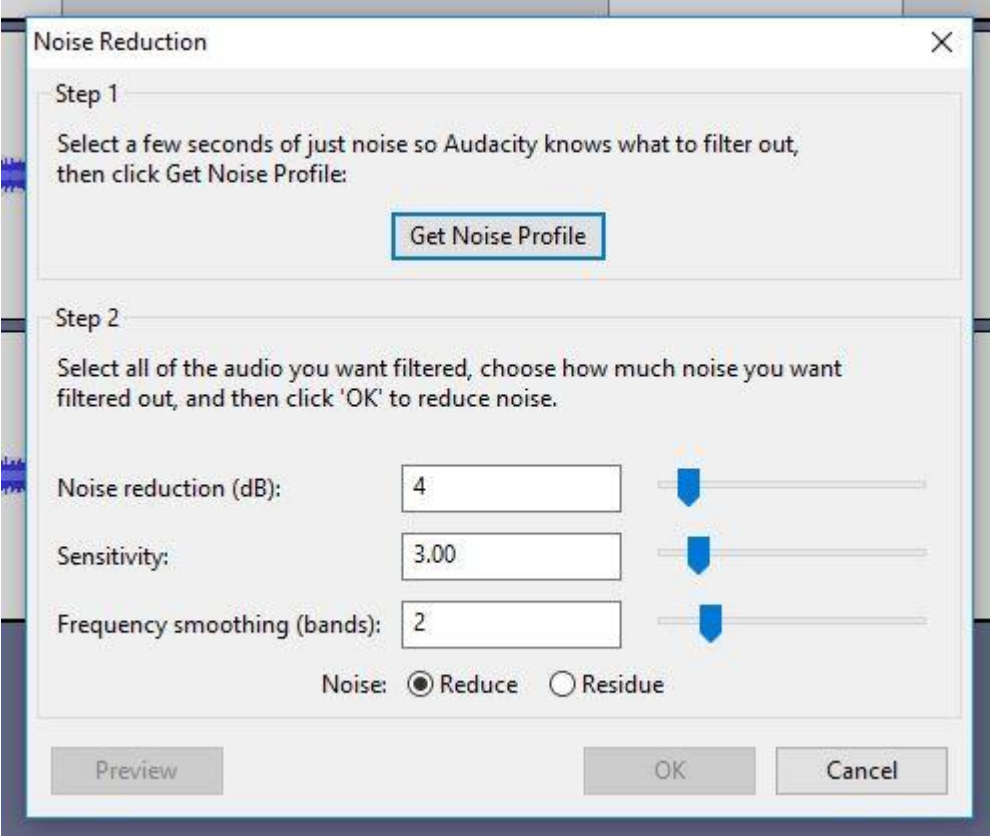

در تصویر بالا نمونهای را مشاهده میکنید اما اعداد وارد شده در قسمتهای مربوط به تنظیمات نویز کاملا با شرایط ضبط و کیفیت میکروفون شما بستگی دارد. می توانید مقادیر مختلفی را وارد کنید و سپس گوش دادن به صدا، تصمیم بگیرید که چه شرایطی را انتخاب کنید .

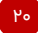

#### **حذف صداهای اضافی**

اگر در بین ضبط بخواهید صدای آب دهان را قورت دادن، صدای باز و بسته شدن در و... را حذف کنید، میتوانید بهراحتی با استفاده همان ابزار اولیه یعنی Selection (F1) این کار را انجام دهید.

ابتدا الزم است بهخوبی بر روی نوار صوتی ضبط شده زوم کنید. برای بزرگنمایی می توانید از نشان ذرهبین و مثبت که در سمت راست صفحه نمایش دیده می شود استفاده کرده و یا از کلیدهای ترکیبی +1Ctrl استفاده کنید. زمانی که بزرگ نمایی کامل انجام دهید، میتوانید بهراحتی کوچک ترین تغییرات را بر روی نوار صوتی مشاهده کنید .

برای مثال در تصویر زیر مشاهده می کنید که قسمتی صدای اضافی وجود دارد. فرض می کنیم این صدای ایجاد شده مربوط به کلیک کردن ماوس باشد و حال می خواهیم آن را حذف کنیم. کافی است بر روی همان ابزار انتخاب فایل باشید و سپس قسمت مورد نظر را انتخاب کنید.

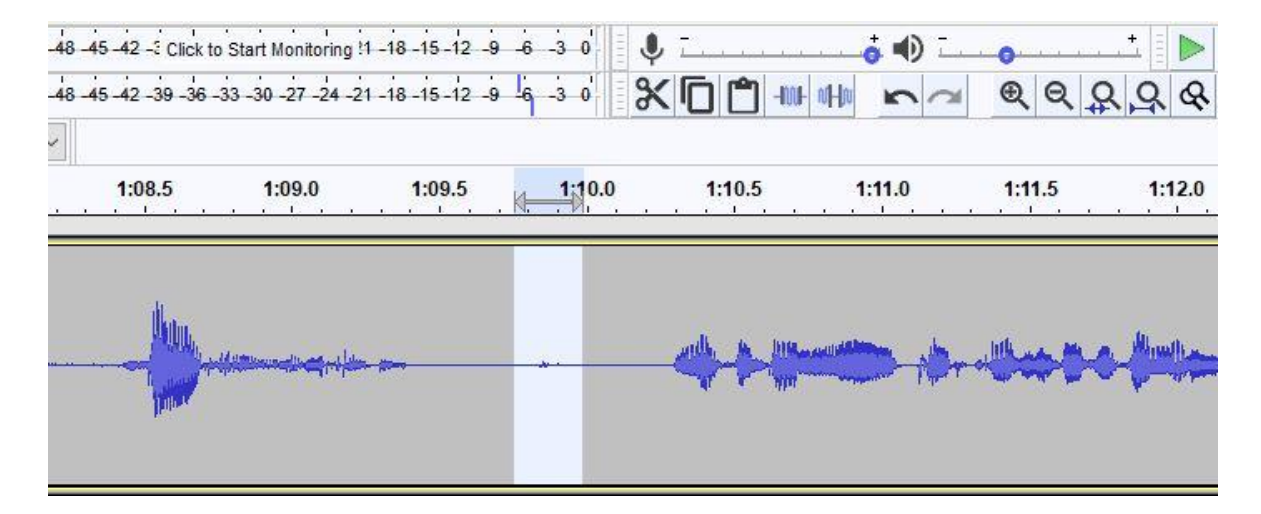

#### **خروجی گرفتن قسمت**

زمانی کار تدوین بهپایان رسید، نوبت به خروجی گرفتن از فایل موردنظر میرسد. برای خروجی گرفتن از فایل قسمت پادکست می توانید از منوی File بر روی Export کلیک کنید. در این قسمت می توانید از قسمت تدوین شده خود فایل 3MP خروجی بگیرید. در این قسمت می توانید تگ هایی را هم بهصورت مستقیم بر روی فایل قرار دهید اما برای تنظیم بهتر تگ های قسمت پادکست توصیه میکنم بر روی نرمافزار Audacity تغییراتی را اعمال نکنید.

زمانی که فایل 3MP قسمت تدوین شده را تدوین کردید، دو مرحله دیگر را باید انجام دهید تا فایل نهایی پادکست شما استانداردترین ویژگی ها را داشته باشد.

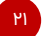

#### **گذاشتن تگهای نام، آلبوم و تصویر بر روی فایل ضبط شده**

مطمئنا در هنگام گوش دادن به موس یقی به عنوان آهنگ، نام هنرمند و آلبوم دقت کرده اید. ا ین قسمت ها را بهصورت عادی نمیتوانید با ویرایش نام تغییر دهید. بلکه باید تگ\های فایل MP3 را پر کنید. این فرمت صوتی برای پشتیانی از فایلهای موسیقی تهیه شده است و میتوانید برای پادکست خود تگـهایی را مانند آلبوم های موسیقی در نظر بگیرید.

برای اینکار ما از نرمافزار TagScanner استفاده میکنیم. با استفاده از این نرمافزار میتوانید بهآسانی نام قسمت را بر روی فایل MP3 خود قرار دهید. همچنین نام خودتان بهعنوان پادکستر یا هنرمند نیز بههمراه نام آلبوم لازم است نوشته شود. در قسمت Artist طبیعتا باید نام خود و یا مجموعه خود که پادکست را تولید کرده است را باید بنویسید و در قسمت Album هم بهتر است نام کامل پادکست خود را قرار دهید .

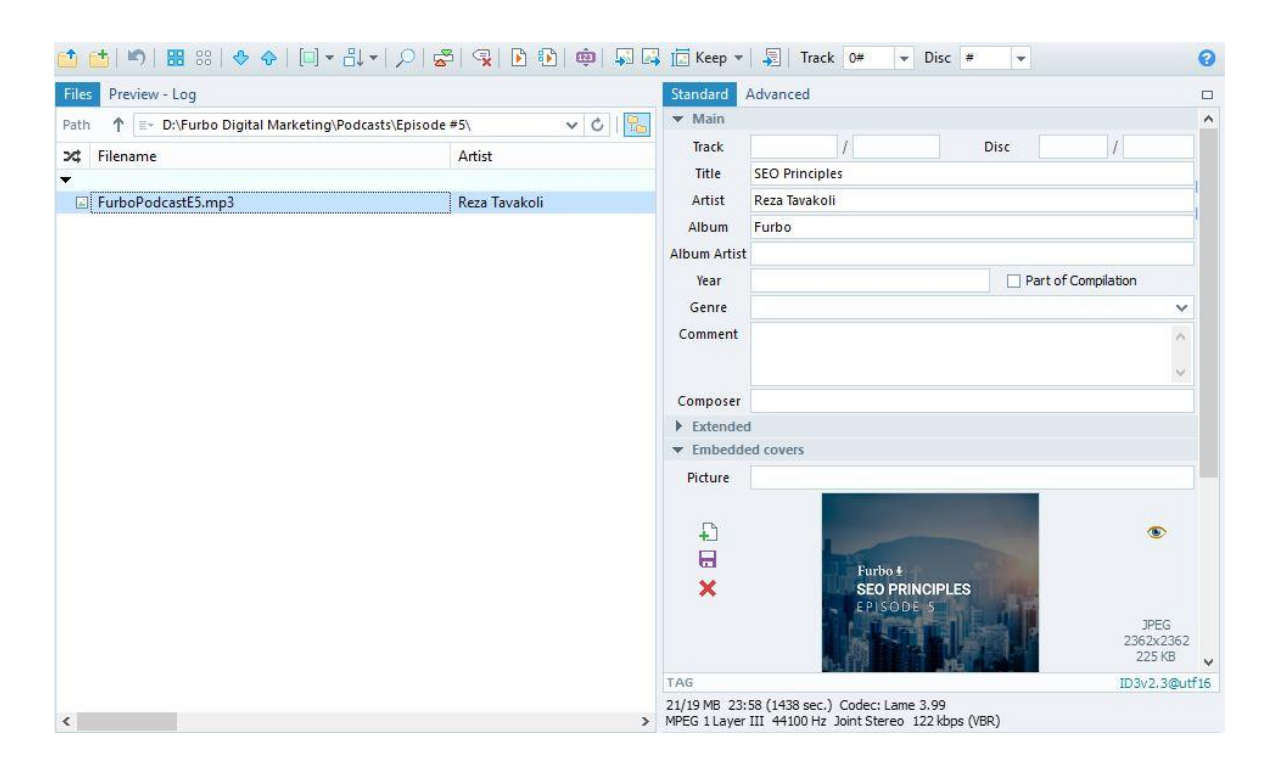

در ادامه می توانید کاور یا همان عکس مختص هر قسمت خود را از این طریق این نرم افزار روی فایل خود قرار دهید. این تغییرات بر روی همه دستگاه های پخش کننده اعمال می شود و هر کس با هر وسیلهای فایل 3MPپادکست شما را گوش دهد، این تغییرات را مشاهده خواهد کرد .

#### **کم کردن حجم فایل 3MP**

در آخرین مرحله تولید پادکست و تدوین آن، لازم است بهینهسازی را نیز درنظر بگیرید. فایلهای MP3 معمولا حجم بالایی دارند و شاید اگر از موسیقیهای با کیفیت در قسمت خود استفاده کنید و یا زمان ضبط شما زیاد باشد، حجم آن از ۱۰۰ مگابایت هم بیشتر شود که برای فایل صوتی زیاد است.

با استفاده از نرمافزار MP3 Quality Modifier میتوانید بدون افت کیفیت صدا، حجم هر فایل صوتی با فرمت 3MP را تا 70 درصد کاهش دهید. البته همانند تغییر نویز در مرحله تولید پادکست در اینجا هم مقادیر تعیین شده برای کاهش حجم بستگی به کیفیت ضبط و کیفیت کلی قسمت پادکست شما دارد. اما بهصورت کلی میتوانید با این نرم|فزار رایگان بهراحتی حداقل حجم فایل MP3 خود را نصف کنید.

در این قسمت به پایان مرحله تولید پادکست رسیدیم. تا بهاینجا محتوای خود را آماده کرده و فایل نهایی را ضبط کردهاید. همچنین با قدم سوم تدوین را هم انجام دادهاید و فایل نهایی قسمت اول پادکست شما آماده انتشار است. با قدم چهارم با فوربو همراه باشید .

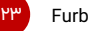

# **بخش چهارم – انتشار پادکست**

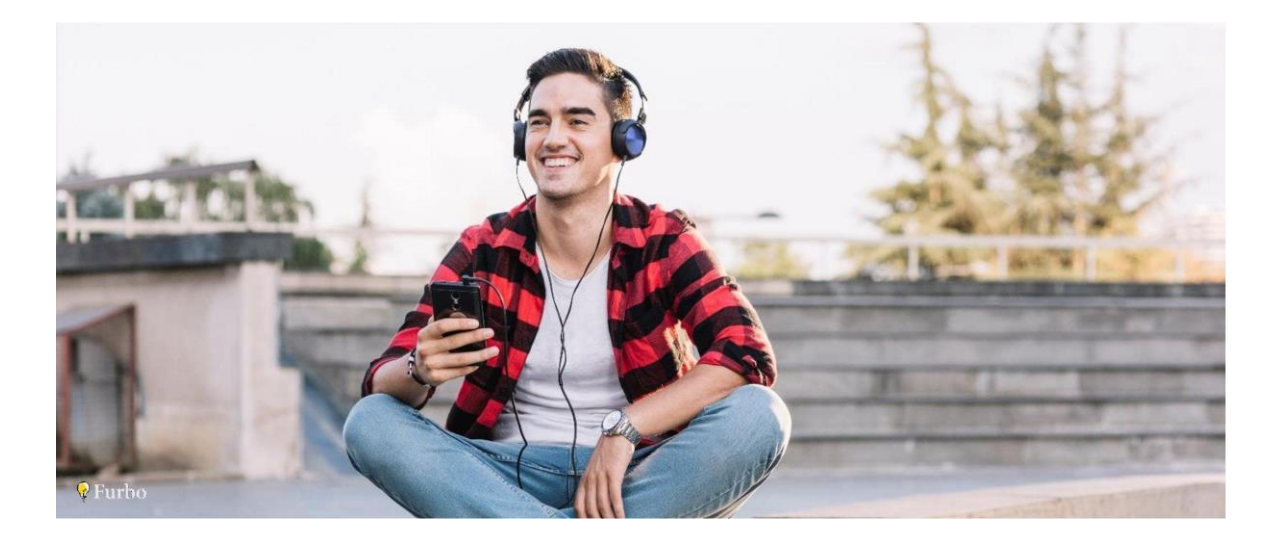

در تعریف پادکست هم اشاره به منبع پخش آن شده است. پادکست از طرق **فید RSS** توزیع می شود. اگر شما پادکستی را آماده کرده اید اما آن را در بهغیر از فیدRSS ، در جای دیگری مانند تلگرام منتشر میکنید، پادکست ندارید. حتی ساندکالد (SoundCloud (هم گزینه خوبی برای انتشار و در اصل آپلود قسمت ها نیست.

پادکست شما باید توسط سرویس های میزبانی شنیده شود. این سرویس ها به شما لینک فید RSS نیز میدهند که از طریق آن هر قسمت پخش می شود. روش مرسومی که امروزه اغلب آن برای انتشار استفاده میکنند، استفاده از سرویس های میزبانی خارجی است. این سرویس ها مانند بلوبری، لیبسین، پادبین و انکر سرویسهای میزبانی حرفهای اینکار هستند.

سرویس های میزبانی بهآسانی آپلود را در اختیار شما قرار می دهند و تنها کافی است فیلدهای ضروری مانند نام پادکست، توضیحات و... را وارد کنید تا فید پادکست شما هم بهصورت اتوماتیک تهیه شود و بتوانید وارد مرحله پخش پادکست ها شوید .

#### **انتشار پادکست در سرویسهای میزبانی**

در ابتدا چند سرویس میزبانی مطرح را در سطح بینالمللی بهشما معرفی میکنیم که بسیاری از پادکستها از آنها استفاده می کنند.

ل**یبسین (**Libsyn) یکی از سرویسهای میزبانی قدیمی است که با تهیه حساب آن میتوانید پادکست خود را در آن آپلود کنید. پخشکننده و همچنین اختصاصی یک بلاگ در زیردامنه سایت اصلی، از ویژگیهای این سرویس است. مهمترین ویژگی این سرویس و همچنین سایر سرویسهای میزبانی پادکست، مربوط به آمار آنها است. در این سرویسها میتوانید متوجه تعداد دقیق شنوندگان خود بر روی پلتفرمهای مختلف شوید .

**یادبین** (Podbean) از سرویسهای میزبانی تا حدودی کاربریسند محسوب میشود. رابط کاربری پنل آن نسبت به لیبسین طراحی بهتری دارد و همچنین برای بلاگ های ایجاد شده آن میتوان از قالبها و طرحهای گرافیکی بیشتری استفاده کرد. این سرویس پنل رایگان دارد و به شما اجازه میدهد تا ۵ ساعت محتوای صوتی را در آن آپلود کنید.

**بلوبری (**Blubrry) هم یکی از قدیمیهای میزبانی یادکست است. در این سرویس هم تمامی امکانات برای شما درنظر گرفته شده است اما پنل رایگان در اختیار شما قرار نمیگیرد و باید حداقل ماهانه ۱۲ دلار هزینه کنید.

همه سرویسهای میزبانی که معرفی شدند، غیر رایگان هستند و شما حتما برای تداوم و ادامه کار و برنامه خود نیاز دارید که یکی از پنلهای آنها را خریداری کنید. اما در ادامه قصد داریم شما را با سرویس میزبانی دیگری به نام انکر آشنا کنیم.

ا**نکر** (Anchor) یکی از جدیترین سرویسهای میزبانی پادکست است که دو ویژگی منحصر بهفرد دارد. اول از همه این سرویس ابزار بسیار خوبی برای ساخت پادکست است. یعنی یکی از برنامههای آنها سادهکردن روند تولید پادکست است. شما به آسانی با نصب اپلیکیشن انکر بر روی موبایل خود م ی توانید تمامی کارهای ضبط و تدوین را (در حد قابل قبولی) با خود موبایل انجام دهید.

همچنین این سرویس بهراحتی فایلهای نهایی شما را آپلود کرده و خودش برای شما فید را در سرویسهای پخش مانند آیتونز و گوگل پادکست منتشر میکند. این ویژگی اول این سرویس است. اما شاید دلیلی که بسیار از پادکست های جدید قصد استفاده از انکر را دارند، رایگان بودن آن باشد.

انکر تا کنون هیچ پلن پولی را ارئه نداده است و بهصورت رایگان تمامی قسمتهای شما را آپلود و با پهنای باند نامحدود پخش میکند. رایگان بود است سرویس بسیار ویژگی مثبتی است و البته غیرعادی. هزینههای میزبانی سرور برای همه شرکتها و سازمان ها بودجه مشخص ی دارد و ارائه خدمات میزبانی بهصورت رایگان برای تمامی کاربران و افراد کمی عجیب است. احتمال دارد این سرویس در آینده پنلهای غیر رایگان خود را نیز اضافه کند اما امروزه کاملا رایگان است و میتوانید با ثبتنام در سایت آنها، قسمت نهایی پادکست خود را آپلود کنید و منتظر باشید که انکر خودش پادکستتان را در همه پلتفرمهای پخش منتشر کند.

#### **انتشار پادکست در سایت و فید اختصاص ی**

بهجز انکر – همه سرویسهای میزبانی پادکست که امکانات قابلتوجهی دارند، بهصورت غیر رایگان به پادکسترها سرویس میدهند. شما هم برای انتشار پادکست خود حتما به آنها نیاز دارید و باید بهصورت دلاری سرویسهای آنها را خریداری کنید. در این قسمت از مقاله یک روش بسیار جذابتر و همچنین بسیار کمهزینهتر را بهشما معرفی خواهیم کرد.

زمانی که پادکستتان در سرویسهای میزبانی منتشر کنید، به شما آدرس فید RSS میدهند که در اصل با دامنه سایت میزبان شروع میشود. همچنین برخی مانند انکر، بهشما اجازه نمیدهند که در فید RSS آدرس سایت خودتان را وارد کنید و در سرویسهای پخش پادکست، از آدرس صفحه پادکستتان در سایت خودش استفاده میکند. یعنی لینک به سایت شما نمیدهند و فید هم مربوط به یک شرکت میزبانی است.

در این قسمت میخواهیم شما را با یک روش بهتر برای انتشار پادکست آشنا کنیم تا هم فید اختصاصی داشته باشید و هم آدرس سایت خود و مشخصات کامل خودتان را درون فید قرار دهید . این کار بهوسیله یک پلاگین وردپرس به نام PowePress انجام میشود.

پالگین وردپرس PowerPress توسط سایت م یزبانی Blubrry توسعه داده شده است. با نصب این افزونه بر روی سایت وردپرسی خود میتوانید، میتوانید آدرس فید اختصاصی با دامنه سایت خود داشته باشید. با اینکه این افزونه برای راحتی کار کاربران سرویس بلوبری تهیه شده است اما برای آپلود فایل پادکست در آن، نیازی به آپلود در بلوبری نیست و میتوانید از یک سرویس میزبانی دیگری استفاده کنید.

اگر سایت شما مشکلی بابت فضای میزبانی و پهنای باند ندارد، تنهای کافی فایل پادکست را آپلود کرده و لینک مستقیم قسمت مربوطه را در تنظیمات این پلاگین وارد کنید. اما اگر نمیخواهید هزینههای زیادی را برای تهیه هاست با حجم بالا پرداخت کنید، میتوانید از سرویسهای میزبانی ایرانی که به شما لینک مستقیم میدهند استفاده کنید.

سرویسهایی مانند آپلود داتآیآر، پیکو فایل، آپلودبوی، پشتیبان و... با کمترین هزینه (۱۰ تا ۳۰ هزار تومان بهصورت ماهانه) یک فضای ۲۵ تا ۵۰ گیگابایتی را در اختیار شما قرار میدهند. در این فضا که برای انتشار پادکست بسیار مناسب است، قسمتهای برنامه خود را آپلود کنید و سپس لینک مستقیم آن را در وردپرس و افزونه PowerPress وارد کنید. در ادامه آموزش این پلاگین را هم بهشما خواهیم داد.

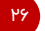

#### **راهنمای انتشار پادکست در وردپرس با PowerPress**

برای اینکار ابتدا الزم است به مخزن وردپرس بروید و پالگین رایگان PowerPress را بر روی سایت خود نصب و فعال کنید. پس از فعالسازی در منوی اصلی میتوانید وارد قسمت تنظیمات (Setting) این افزونه شوید.

در این قسمت باید فید پادکست خود را شخصیسازی کنید. در تب اول که Welcome است آپشنی دیده نمی شود، به سراغ تب بعدی یعن ی Episodes بروید .

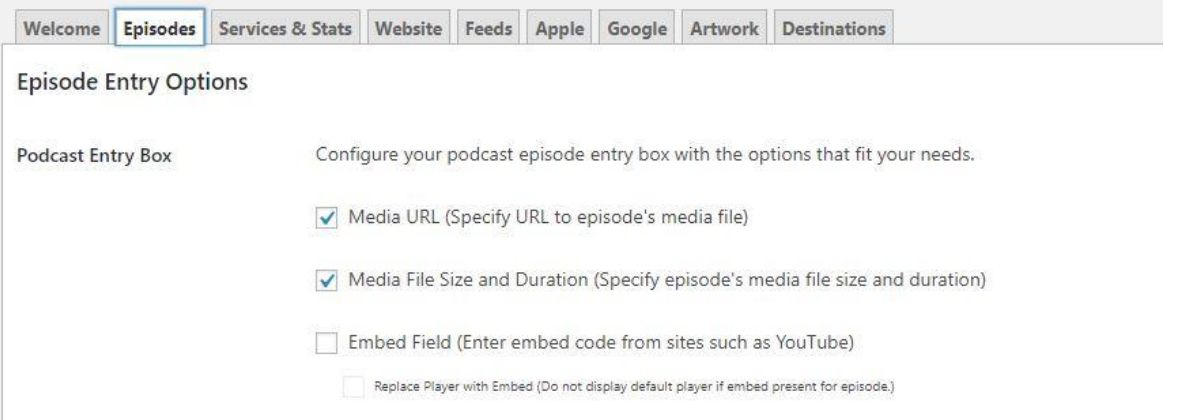

همانطور که در تصویر بالا مشاهده میکنید، این قسمت مربوط به باکسی است که برای اپیزودهای شما در قسمت نوشتههای وردپرس نمایش داده میشود و لازم است که دو گزینه اول را فعال نگه دارید. Media URL همان قسمتی است که هنگام انتشار لینک آپلود خود در سرویسهای میزبانی فایل را قرار است وارد کنیم. همچنین لازم بهذکر است اگر هر یک از اپیزودهای یادکست شما کاور اختصاصی دارند، حتما حتما تیک گزینه iTunes Episode Image Field را در همین تب بزنید، تا هنگام انتشار قسمت، بتوانید کاور آن را هم وارد کنید.

نیازی به ایجاد تغییراتی در دو تب بعدی نیست و بهسراغ مهم Feeds بروید. در قسمت Podcast Feed میتوانید آدرس فید مربوط به پادکست خود را مشاهده کنید. توجه داشته باشید به دلیل اینکه تمامی

#### **Feed Settings**

Feed settings below apply to feed: https://furbodm.com/podcast/feed/podcast/ Furbo Feed Title (Show Title) Blog title: Furbo Podcast **Feed Description** در پادکست فارسی فوربو هر قسمت به یکی از مباحث مربوط به دیجیتال مارکتینگ، کسب و کارهای اینترنتی و رشد مهارتهای فردی خواهیم پرداخت PodcastMirror Feed URL new! learn more Use this option to mirror your podcast feed to provide fast, scalable subscriptions to your show. Service is FeedBurner compatible. Bypass Redirect URL: https://furbodm.com/podcast/feed/podcast/?redirect=no Show the most recent 50 episodes / posts per feed (site default: 10, maximum: 300) Please enable the Feed Episode Maximizer option to optimize your feed for more than 10 episodes. Maximize the number of episodes while maintaining an optimal feed size. Learn more Feed Episode Maximizer Feed Language Blog Default Language Blog Default: English (United States) Copyright C Furbo 2019

سایتها فید پیشفرض Site.com/feed دارند، برای ایجاد تمایز، این پلاگین بعد از فید یک podcast را هم اضافه کرده است و آدرس فید اختصاصی شما به این شکل میشود: Site.com/feed/podcast

همان طور که مشاهده میکنید در این قسمت باید عنوان پادکست خود را در Feed Title وارد کنید که الزامی است. در ادامه نیز باید توضیحات مربوط به پادکست خود را در فیلد Feed Description وارد کنید.

در قسمت Show the most recent میتوانید مشخص کنید که تا چند اپیزود در فید سایت شما نمایش داده شود که حداقل ۱۰ و حداکثر ۳۰۰ اپیزود قابل نمایش است. اگر بیش از ۱۰ ایپزود را قصد دارید در فید داشته باشید، لازم است تیک گزینه Feed Episode Maximizer را بزنید.

در Feed Language هم باید زبان پادکست خود را انتخاب کنید. متاسفانه این پلاگین و همچنین سایر سرویسهای میزبانی مانند لیبسین، بلوبری و انکر، زبان فارسی (Persian) را در لیست خود ندارند و بهتر است همان انگلیسی را انتخاب کنید. تنها سرویس میزبانی یادبین است که زبان فارسی را در لیست خود قرار داده و میتوانید آن را انتخاب کنید.

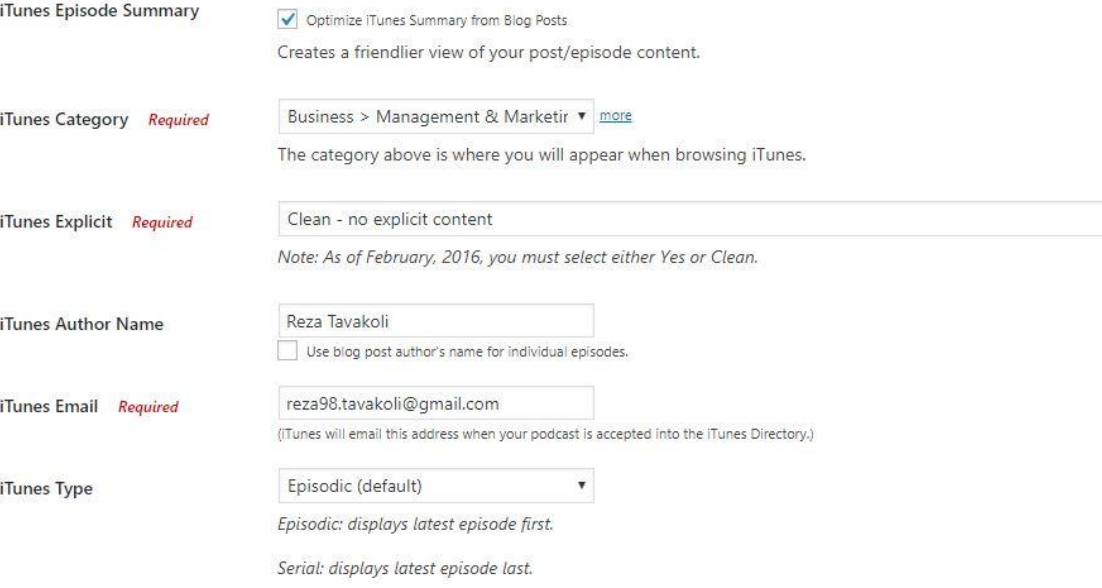

در تب بعدی که Apple نام دارد باید تنظیمات اختصاصی را برای انتشار پادکست در سرویس آیتونز را اعمال کنید. اول از همه لازم است تیک گزینه iTunes Episode Summary را بزنید تا متن وارد شده شما برای توضیحات پادکست در وردپرس در آیتونز بدون مشکل نمایش داده شود.

در قسمت iTunes Category باید دستهبندی موضوعی پادکست خود را برای نمایش در آیتونز مشخص کنید. لیستی که مشاهده میکنید، لیست سایت آیتونز و اپلیکیشن اپل پادکست است و باید حتما یکی از این موارد را انتخاب کنید. در فیلد بعدی که iTunes Explicit نام دارد باید مشخص کنید که پادکست شما دارای الفاظ رکیک، خشونتآمیز، جنسی و.. است یا خیر. اگر نیست بر روی Clean باید گزینه را تنظیم کنید.

۲۸

قسمت بعدی مربوط صاحب و در اصل مولف پادکست است. روبرو فیلد Name Author iTunes باید نام خود را که قصد دارید با آن شناخته شوید را وارد کنید. همچنین در این قسمت لازم است آدرس ایمیل خود را هم وارد کنید.

ltunes Type هم مربوط به وقتی است که پادکست شما از نوع قصهگو- داستانی است. یعنی همانند یک سریال قصد دارید داستانی را تعریف کنید. اگر روی حالت پیشفرض یعنی Episodic باشد، آخرین قسمت منتشر شده پادکست در باال و شماره 1 قرار می گیرد اما اگر روی حالت Serial باشد، اولین اپیزود شما همواره شماره 1 خواهند و ماند بقیه قسمت ها به آخر لیست منتقل می شوند .

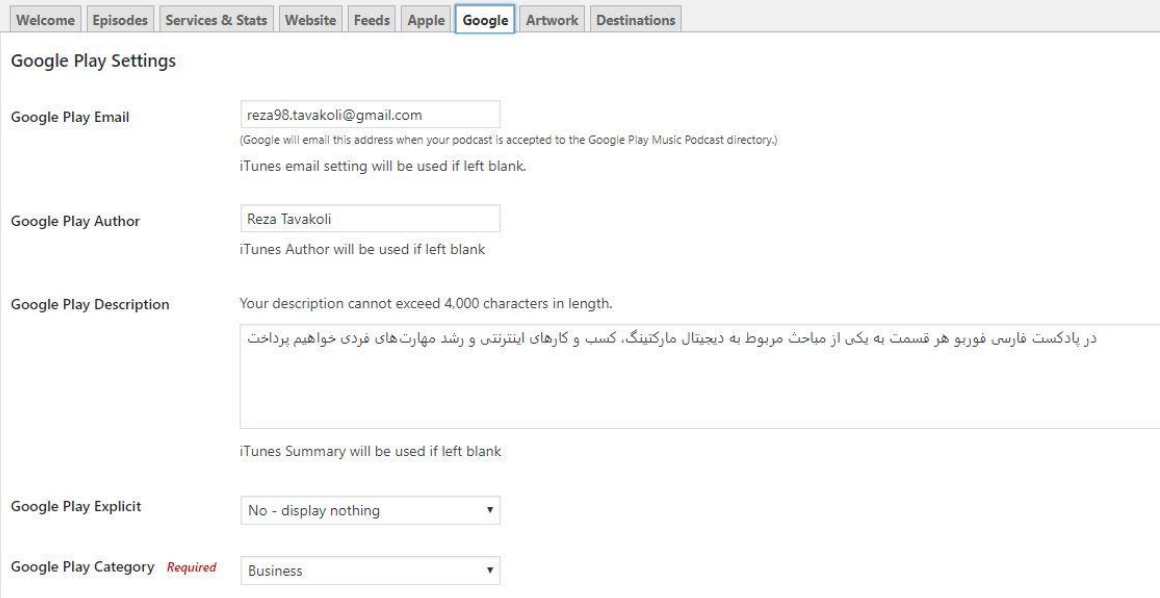

در تب Google نیز باید یک سری شخصیسازیهایی برای انتشار پادکست بر روی سرویس Podcast Google اعمال کنید. در واقع دوباره باید نام خود، ایمیل و خالصه توضیحات پادکست را در این فیلدهای مخصوص گوگل وارد کنید. اما مهم ترین قسمت این بخش که پر کردن آن الزامی است، مربوط به دسته بندی پادکست است. از آنجایی که لیست موضوعی دستهبندیهای گوگل با اپل فرق دارد باید نزدیک ترین دستهبندی را در این قسمت انتخاب کنید.

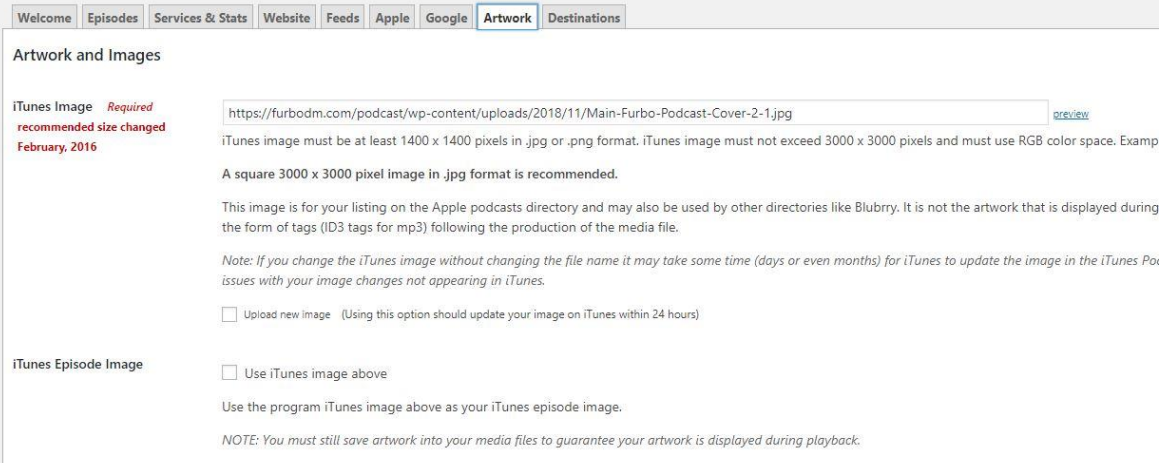

۳۹

در تب Artwork باید کاور اصلی پادکست خود را وارد کنید. لینک آپلود شده تصویر با فرمت Jpg را باید در فیلد iTunes Image وارد کنید. توجه داشته باشید که تصویر کاور اصلی باید حتما مربعی با حداقل ۱۴۰۰ در ۱۴۰۰ پیکسل و حداکثر ۳۰۰۰ در ۳۰۰۰ پیکسل باشد. کمی پایینتر همین تصویر را مجدد میتوانید برای گوگل هم وارد کنید.

اگر تیک گزینه ITunes Episode Image را بزنید، کاور اصلی برای تمامی اپیزودهای شما نیز نمایش داده میشود اما بهتر است که اینکار را نکنید و از همان کاور جداگانه برای هر قسمت در هنگام آپلود استفاده کنید.

بعد از انجام این تغییرات لازم است حتما بر روی Save Changes بزنید تا تغییرات شما بهصورت کامل ذخیره شوند. سپس کار دیگری با این قسمت نداریم و برای انتشار قسمتها باید به قدم بعدی یعنی آپلود برویم.

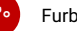

# **بخش پنجم – آپلود قسمت ها**

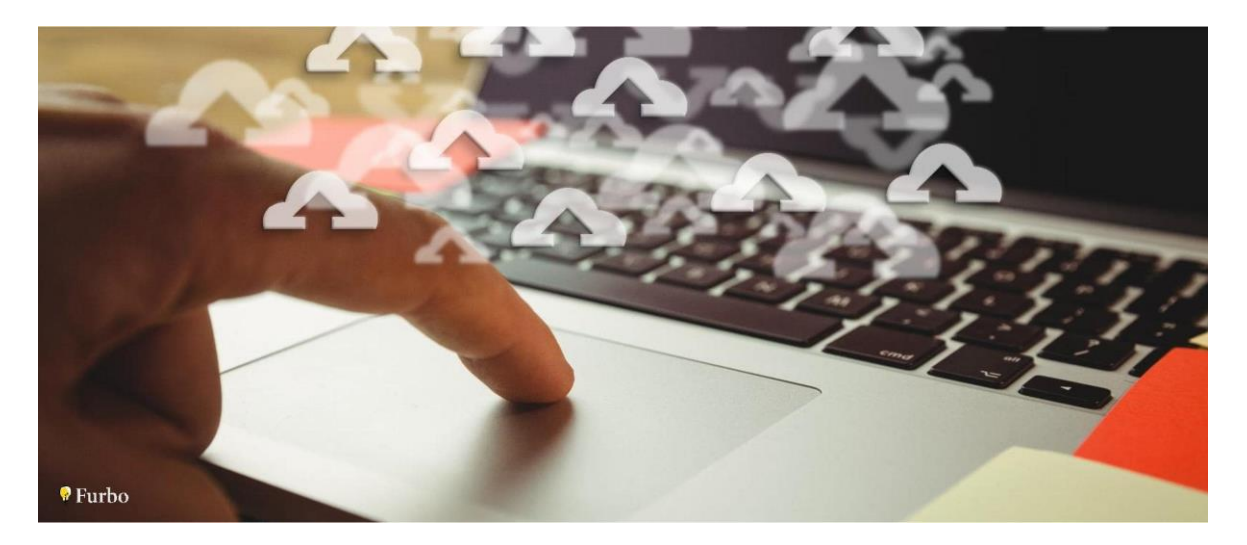

در قدم پنجم از تولید پادکست به آپلود قسمت ها میرسیم. فرض می کنیم قسمت اول پادکست شما آماده است و میخواهید آن را منتشر کنید. از آنجایی که با روش معرفی شده برای انتشار پادکست در سایت وردپرسی قصد داریم این آموزش را پیش ببریم اما توضیحاتی هم در خصوص آپلود در سایر سرویس های میزبانی خواهیم داد.

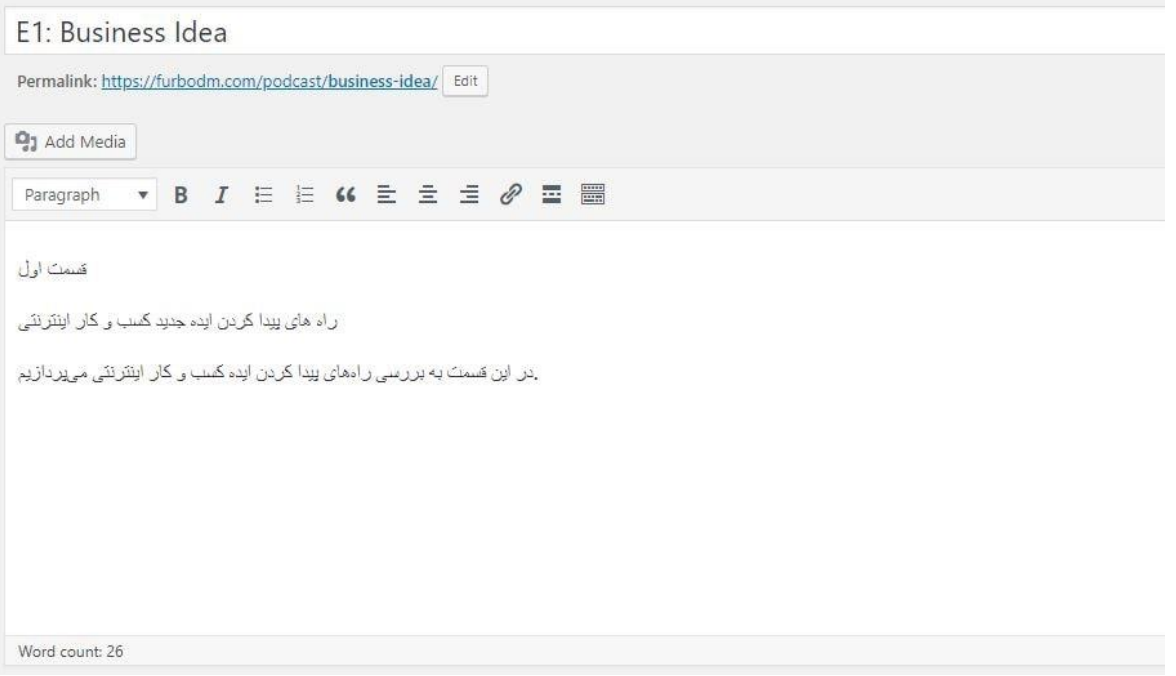

زمانی که از پلاگین PowerPress استفاده کنید، زیر باکس نوشتن مطلب در وردپرس شما، باکس جدیدی ایجاد میشود که مربوط به اطلاعات پادکست است. اما ساختار کلی عناوین پادکست در همین باکس نوشته باید تکمیل شود.

عنوان مطلب شما دقیقا همان عنوانی است که جلوی قسمت پادکست نوشته میشود. قسمت توضیحات هم تمام آن متنی است که در باکس اصلی نوشتن باید آن را بنویسید. نوشتن عنوان و توضیحات کامل دست شماست و می توانید از هر الگویی که پادکست ها استفاده می کنند استفاده بکن ید.

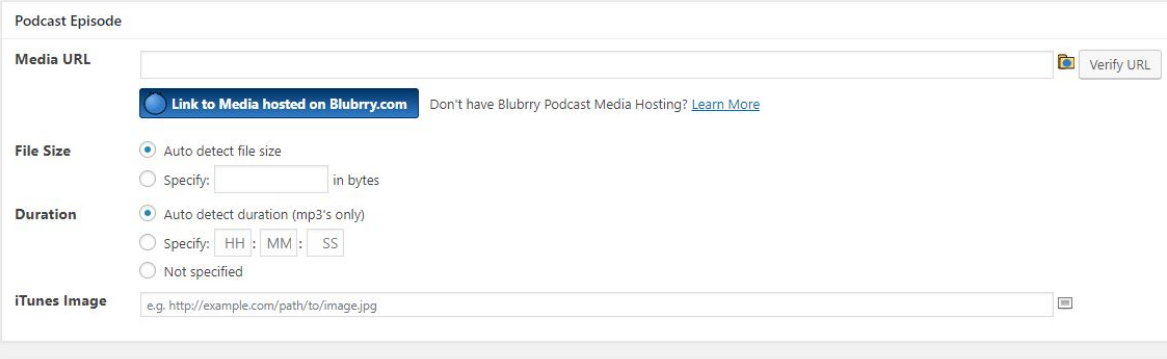

۳۲

زمانی که اطلاعات اولیه را وارد کردید، نوبت به فایل قسمت موردنظر شما میرسد. همان طور که گفته شد بهتر است که فایل قسمت را در هاست سایت خود آپلود نکنید و از سرویسهای آپلود فایل استفاده کنید. توجه داشته باشید که سرویسهای آپلود فایل به شما لینک مستقیم بدهند. دوتا از بهترین سایتهای آپلود فایل ایرانی که میتوانید از آنها لینک مستقیم دریافت کنید آپلودبوی و پشتیبان هستند.

اکانت سایت آپلودبوی برای ارائه لینک مستقیم (با حجم ۵۰ گیگابایت و ترافیک نامحدود) تنها ماهانه ۱۵ هزار تومان است. برای مشاهده تعرفه و مشاهده امکانات، وارد سایت آپلودبوی شوید. با استفاده از اکانت این سایت، حتی اگر هر قسمت پادکست شما ١٥٥ مگابایت هم حجم داشته باشد، یعنی شما میتوانید تا ۵۰۰ قسمت پادکست خود را بر روی این سرویس آپلود کنید و لینک مستقیم بگیرید.

حتی قدیمیترین پادکستهای فارسی هم در این مدت این تعداد قسمت را منتشر نکردهاند، اما با گرفتن این حساب میتوانید با خیال راحت پادکست خود را آپلود کنید. یکی دیگر از سایتهای آپلود با لینک مستقیم، سایت پشتیبان است که سرویس ابری را در اختیار شما قرار میدهد. قیمت پشتیبان از آپلودبوی بیشتر بوده و برای ۴۰ گیگابایت بهصورت ماهانه ۲۹ هزارتومان هزینه دریافت میکند. اما تمامی امکانات آپلودبوی را نیز دارد و امنیت بالاتری را تضمین میکند. البته در خصوص فایل پادکست که قرار است برای شنوندگان زیادی پخش شود، امنیت در این خصوص چندان هم مهم بهنظر نمیرسد.

در هر حال شما هرکجا که فایل قسمت موردنظر خود را آپلود کردید، می بایست لینک مستقیم آن که حتما باید با پسوند MP3 تمام شود، را در باکس اول پلاگین یعنی Media URL قرار دهید. سایز و مدت زمان قسمت بهصورت اتوماتیک تنظیم میشود. در فیلد آخر نیز باید تصویر یا همان کاور قسمت مربوطه را آپلود کنید و لینکش را در این قسمت وارد کنید تا بر روی همه سرویسهای یخش قرار بگیرد.

بعد از وارد کردن لینک دانلود فایل قسمت مربوطه به همراه کاور آن، تنها کافی است پست آماده شده را منتشر کنید. این یست همانند سایر مطالب سایت شما منتشر میشود اما بهصورت اختصاصی بر روی آدرس فید جدید شما یعنی Site.com/feed/podcast قرار میگیرد.

پادکست فوربو سایت فوربو دیجیتال مارکتینیگ نیز به همین صورت میزبانی شده و در دسترس قرار گرفته است. با این تفاوت که ما برای یادکست، یک صفحه اختصاصی ایجاد کردهایم که Furbodm.com/podcast نام دارد، به همین دلیل است که فید یادکست فوربو به این شکل Furbodm.com/podcast/feed/podcast نما یش داده می شود .

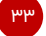

# **بخش ششم – انتشار پادکست در سرویسها ی معتبر پخش پادکست**

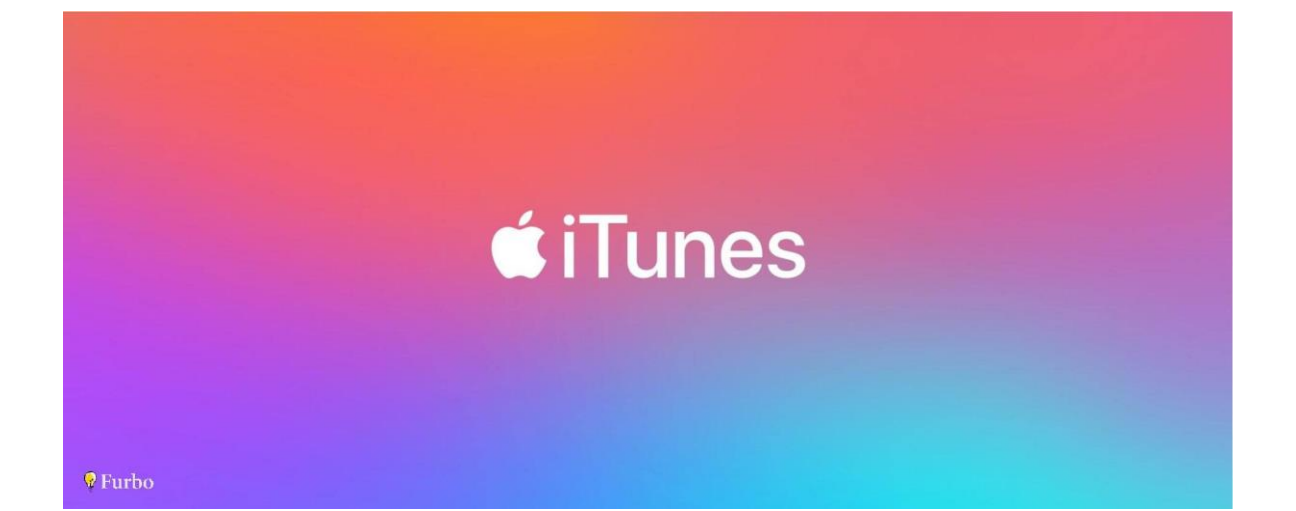

همان طور که در ابتدای این مقاله مطرح شد، مرجع اصلی تمامی پادکستها سرویس آیتونز اپل است و کاربران iOS میتوانند با استفاده از اپلیکیشن Podcasts Apple به همه آنها دسترسی داشته باشند. اولین مرجعی که قصد داریم نحوه انتشار پادکست بر روی آن را بهشما آموزش دهیم آیتونز اپل است. سپس بهسراغ Podcast Google می رویم و در پایان نحوه انتشار بر روی اسپاتیفای (Spotify (را بهشما آموزش میدهیم. در آخرین قدم تولید پادکست همراه باشید.

#### **انتشار پادکست بر روی آیتونز – iTunes**

آیتونز اپل خودش مرجع بسیاری از اپلیکیشن ها و سرویس های دیگر پادکست است. برای مثال وقتی پادکست شما بر روی آیتونز تایید و منتشر شود، بهصورت اتوماتیک بر روی دو سرویس پرطرفدار دیگر یعنی CastBoxو OverCast نیز منتشر خواهد شد. زیرا این دو سرویس از فید آیتونز برای پادکست های خود استفاده می کنند.

اولین کار برای انتشار در آیتونز و در اصل اپلیکیشن Podcasts سیستم عامل iOS ساخت حساب ID Apple است. برای ساخت بر روی **ثبت نام ID Apple**کلیک کنید. پس وارد کردن فرم الزم است با دستگاه iOS خود وارد iTunes شوید و اطالعات مربوط به محل زندگی را وارد کنید تا ID Apple شما تایید شود.

اگر هم دستگاه iOS ندارید، می توانید تنها نرمافزار iTunes را بر روی کامپیوتر شخصی دانلود کنید و سپس از این طریق کار تایید حساب ID Apple خود را انجام دهید. تا به اینجا فرض میکنیم که حساب شما ساخته و تایید شد. برای ثبت فید پادکست خود در آیتونز باید به **Connect iTunes**مراجعه کنید.

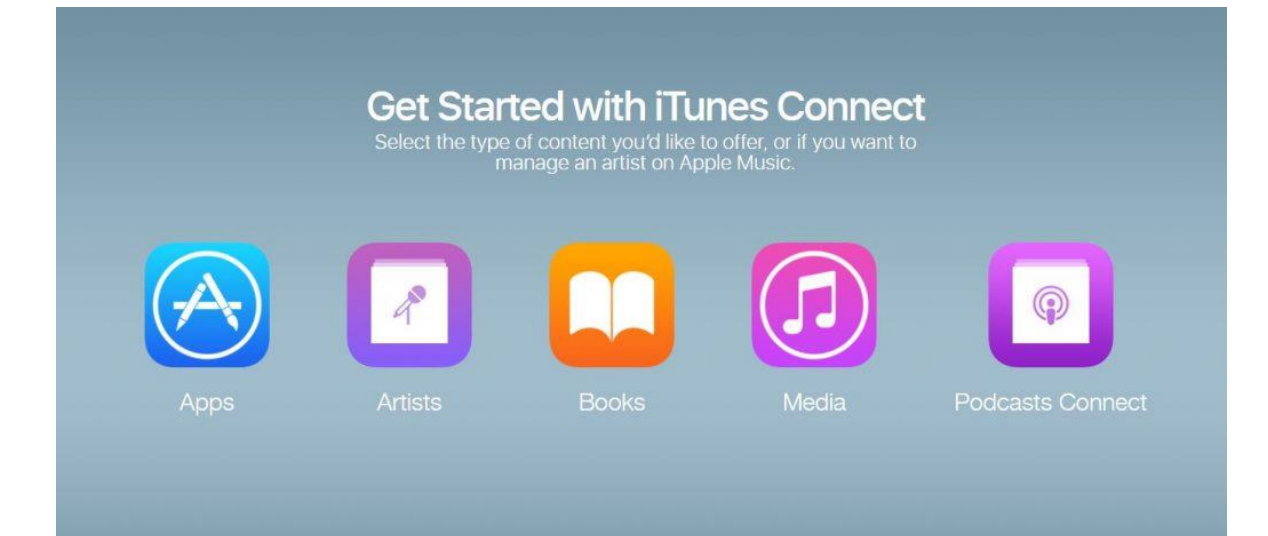

بعد از آنکه اطلاعات Apple ID خود را مجدد در این صفحه وارد کردید، بهصفحهای مشابه تصویر بالا منتقل میشوید. طبیعتا برای انتشار یادکست بر روی Podcasts Connect کلیک کنید. سپس مجدد باید اطلاعات Apple ID خود را اینبار بهمنظور یک Podcast Provider یا تامینکننده وارد کنید تا به پنل اصلی دسترسی ییدا کنید. بعد از وارد کردن اطلاعات (تنها برای بار اول) نیاز است متن توافقنامه را تایید کرده و بر روی Accept کلیک کنید. (توجه داشته باشید که اگر بهسرعت بر روی تایید کلیک کنید، اجازه دسترسی بهشما داده نمی شود، به همین خاطر بهتر است متن را مطالعه کرده و یا حداقل چند دقیقه متن قرارداد را باال و یایین کنید)

۳۵

#### **iTunes Connect** My Podcasts ~

Feed

#### **RSS Feed**

URL ?

پس از وارد شدن پنل اصلی، مطابق تصویر باال با لینک فید RSS خود را که ساختاری مشابه podcast/feed/com.Siteدارد را وارد کنید و سپس بر روی Validate بزنید تا اطالعاتی که برای پادکست خود در فید و تنظیمات پالگین PowerPress وارد کرده اید نمایش داده شود. برای تایید نهایی می توانید بر روی Submitبزنید و منتظر تایید آیتونز بمانید .

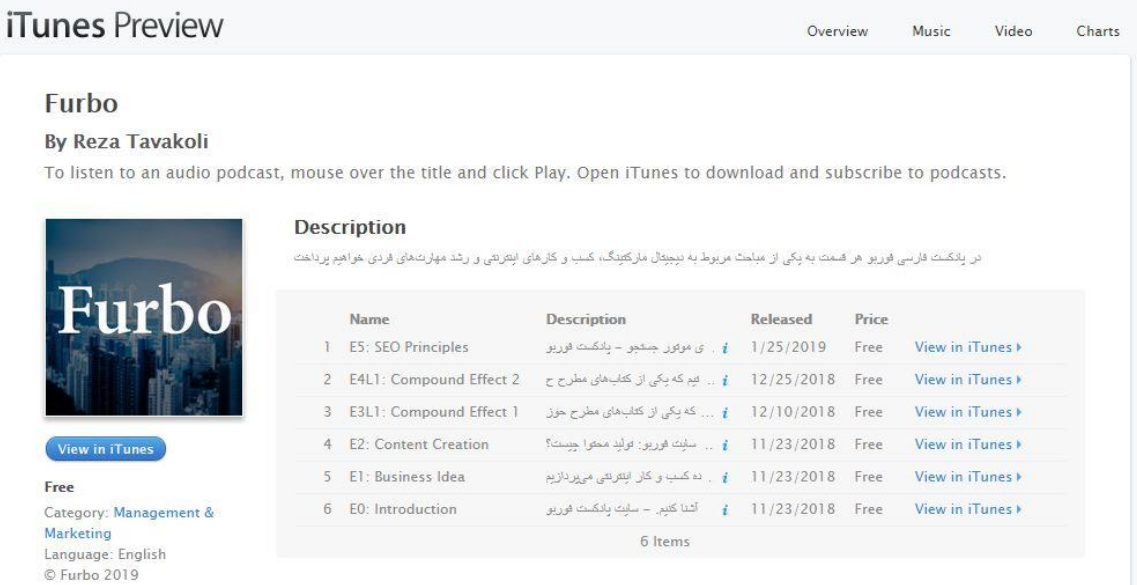

پس از بررسی معمولا ۲ تا ۴ روزه، پادکست شما تایید خواهد شد. پس از تایید ایمیلی به حساب ایمیل ID Appleشما ارسال می شود. پس از تایید 2 روز هم زمان میبرد تا پادکست برای همه افراد در iTunes قابل جستجو باشد. پس از انتشار در آیتونز، پادکست شما بهصورت اتوماتیک در سرویس های CastBox و OverCastمنتشر خواهید. همچنین اپلیکیشن های پادکست مانندGo Podcast ، Addict Podcast، App Podcastو ... نیز از همین فید آیتونز استفاده می کنند و میتوانید پادکست خود را در آن اپلیکیشن ها هم مشاهده کرده و گوش دهید .

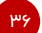

#### **انتشار پادکست بر روی گوگل – Podcasts Google**

برای انتشار پادکست بر روی اپلیکیشنهای Podcasts Google و Music Play Google نیز باید مشابه آیتونز عمل کنید. گوگل هم فید پادکست شما را قبول کرده و پس از بررسی، خیلی سریعتر از اپل آن را در اپلیکیشن های خود منتشر میکند.

## Podcasts in Google Play Music

Publish your shows now to connect with your audience and reach millions of potential listeners on Android.

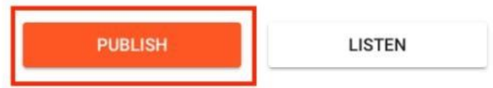

برای ارسال پادکست به سرویس گوگل باید به صفحه Publish سایت **Music Play Google** وارد شوید. در این صفحه نیز می بایست مشابه آیتونز، آدرس فید RSS را وارد کنید. برای تایید نهایی ایمیلی به آدرس ایمیلی که در فید پادکست در تنظیمات پالگین PowePress وارد کرده بودید، ارسال می شود و باید آن را تایید کنید. پس از تایید آن، پادکست شما ارسال شده و باید 1 تا 3 روز منتظر تایید نهایی و انتشار آن باشید .

توجه داشته باشید که سرویس Google Play Music کاملا با Google Podcasts فرق دارد. انتشار و بروزرسانی قسمتهای پادکست بر روی Google Podcasts معمولا با یک روز تاخیر انجام میشود.

#### **انتشار پادکست بر روی اسپاتیفای – Spotify**

همان طور که احتماال متوجه شده اید، برای پخش پادکست بر روی سرویس های معتبر باید تنها آدرس فید خود را به این سرویس ها معرفی کنید و منتظر تایید بمانید. اسپاتیفای یکی از سرویس های محوب موسیقی است که کار انتشار پادکست ها را نیز برعهده می گیرد.

#### What's the link to your podcast's RSS feed?

Only add a link to an RSS feed you own the rights to, and make sure your podcast content meets our guidelines. You'll only have to do this once. After your podcast is on Spotify, it will update automatically.

#### Link to RSS feed

https://www.mypodcast.com/rss

تنها کافی است ابتدا وارد بخش **Podcasters for Spotify** شوید. در این قسمت پس ثبت نام پنلی در اختیار شما قرار می گیرد که می توانید به وسیله آن فید RSS خود را در آن ثبت کنید. پس از ثبت فید، می توانید مشخصات پادکست خود را مشاهده کنید و سپس بر روی تایید بزنید .

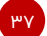

بالفاصله پادکست شما – بهشرطی که پیش تر منتشر نشده باشد – در استپاتیفای منتشر خواهد شد و میتوانید لینک صفحه را مشاهده کنید. اما برای دسترسی عمومی برای همه کاربران حداکثر 2 روز زمان نیاز است. پس از دو روز پادکست شما در لیست جستجو نیز قرار خواهد گرفت .

#### **پخش پادکست بر روی سایر سرویسها با هر مدل فید**

اگر پادکست شما بر روی سرویس های میزبانی مطرحی مانند بلوبری، لیبسین و پادبین باشد هم فرقی نمی کند و شما باالخره باید لینک فید RSS خود را در این سرویس ها منتشر کنید. البته برخی سرویس ها امکان اتصال مستقیم به سرویس های پخش را دارند و الزم نیست که حتما خودتان به صورت دستی اقدام کنید .

برای مثال سرویس انکر (Anchor (پس از آپلود قسمت ها خودش به صورت اتوماتیک پادکست شما را در همه سرویس ها منتشر میکند. البته انتشار خودکار شاید در نگاه اول بسیار جذاب بهنظر برسد اما این کار شما را از دسترسی به پنل اختصاصی سرویس هایی مانند آیتونز محروم می کند و نمی توانید از آمار دقیق آن ها در مورد شنوندگان پادکست مطلع شوید .

بههرحال هر جایی و از هر طریقی که پادکست خود را منتشر کردید و فید RSS از آن گرفتید، عالوه بر سه سرویس آیتونز، گوگل و اسپاتیفای، فید پادکست را بهآسانی در سایر سرویس های پخش مانند استیتچر (Stitcher)، ایکست(Acast) ، اسپریکر(Spreaker) ، رادیو پابلیک(Radio Public) ، پادبین(Podbean) ، پادبی (fm.PodBay(، پاکت کست (PocketCast (و... ثبت کنید تا پادکست تان در همه سرویس ها بر روی هر پلتفرمی در دسترس عالقه مندان باشد.

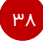

#### **منابع**

این مقاله به صورت اختصاصی برای فوربو تالیف شده است. در جهت مستندسازی مقاله، از منابع زیر در نگارش کمک گرفته شده است .

https://furbodm.com/create-podcast/ - سایت در مقاله لینک

Wikipedia – https://en.wikipedia.org/wiki/Podcast

ChannelB – https://channelbpodcast.com/archives/3949

Podcast Workshop – Ali Bandari – Fidibo 1397

Twitter – https://twitter.com/nima/lists/persian-podcast/members

Make Us Of – https://www.makeuseof.com/tag/popular-podcast-formats

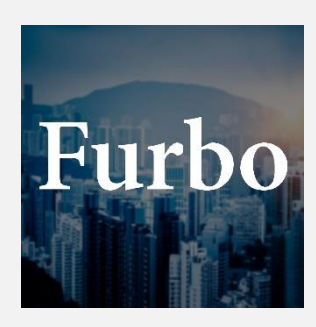

### **پادکست فوربو**

در پادکست فارسی فوربو هر قسمت به یکی از مباحث مربوط به دیجیتال مارکتینگ، کسب و کارهای اینترنتی و رشد مهارتهای فردی خواهیم پرداخت.

در همه سرویس های پخش پادکست مثل اپل پادکست، گوگل پادکست، کستباکس، اسپاتیفای و... می تونید **Furbo** رو جستجو و اون رو دنبال کنید.

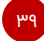

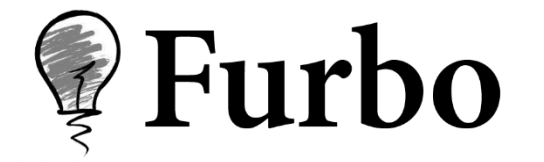